# regoUniversity 2019 SAN DIEGO

## Jaspersoft Studio | Beginner Your Guides: Robert Newell and Atul Kunkulol

- Take 5 Minutes
- Turn to a Person Near You
- Introduce Yourself
- Business Cards

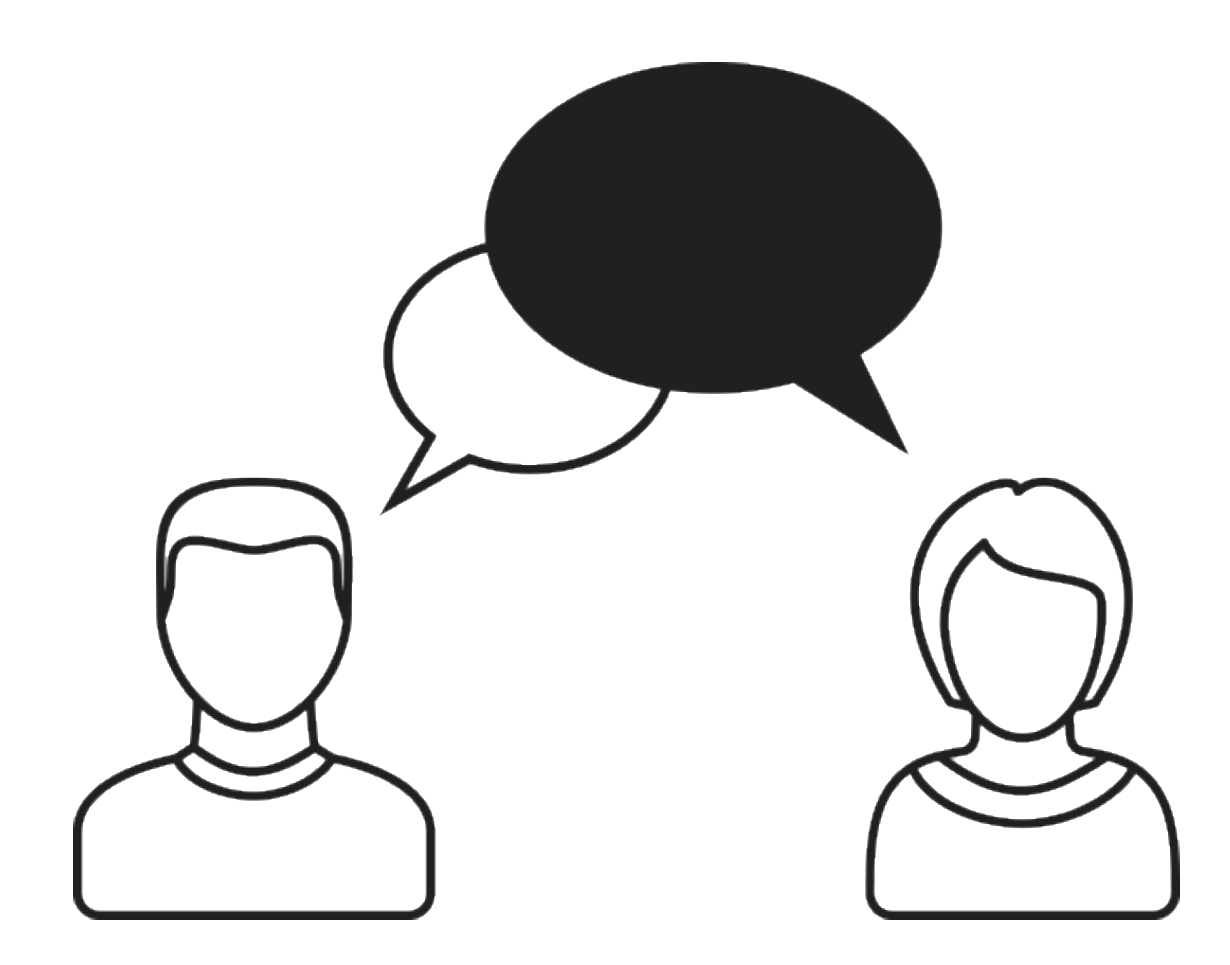

# Part I: Agenda

- Introduction
- Configuration Basics
	- Security Basics
- Installing Jaspersoft Studio
	- Interface Introduction
		- Data Adapter Setup
- Server Connection Setup

regoUniversity 2019 SAN DIEGO

## Agenda

- Introduction
- Configuration Basics
- Security Basics
- Installing Jaspersoft Studio
- Interface Introduction
- Data Adapter Setup
- Server Connection Setup

regoUniversity 2019

## Part I: Introduction

 $\checkmark$  Jaspersoft – Overview of the Big Picture

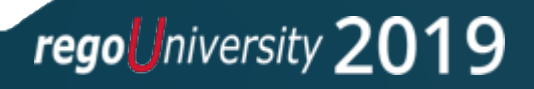

## What Is Jaspersoft?

- JasperSoft is a reporting software that takes information from Clarity to provide easy to read, highly interactive reports for users.
- Jaspersoft reporting allows for sorting, filtering, formatting, moving/hiding columns, string searches, zooming in/out which can be saved for future use.
- Jaspersoft comes with pre-formatted Clarity reports or has the ability to do self-service ad-hoc reporting.
- Ad-hoc reports are easy to use with drag and drop capability, crosstab views, tables or charts.
- Reports can be published in PDF, XLS, XLSX, CSV, DOC X, RTF, ODT, ODS, or PPTX

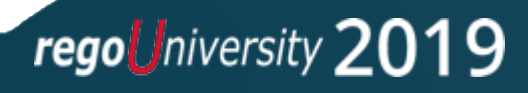

## Overview - The Big Picture

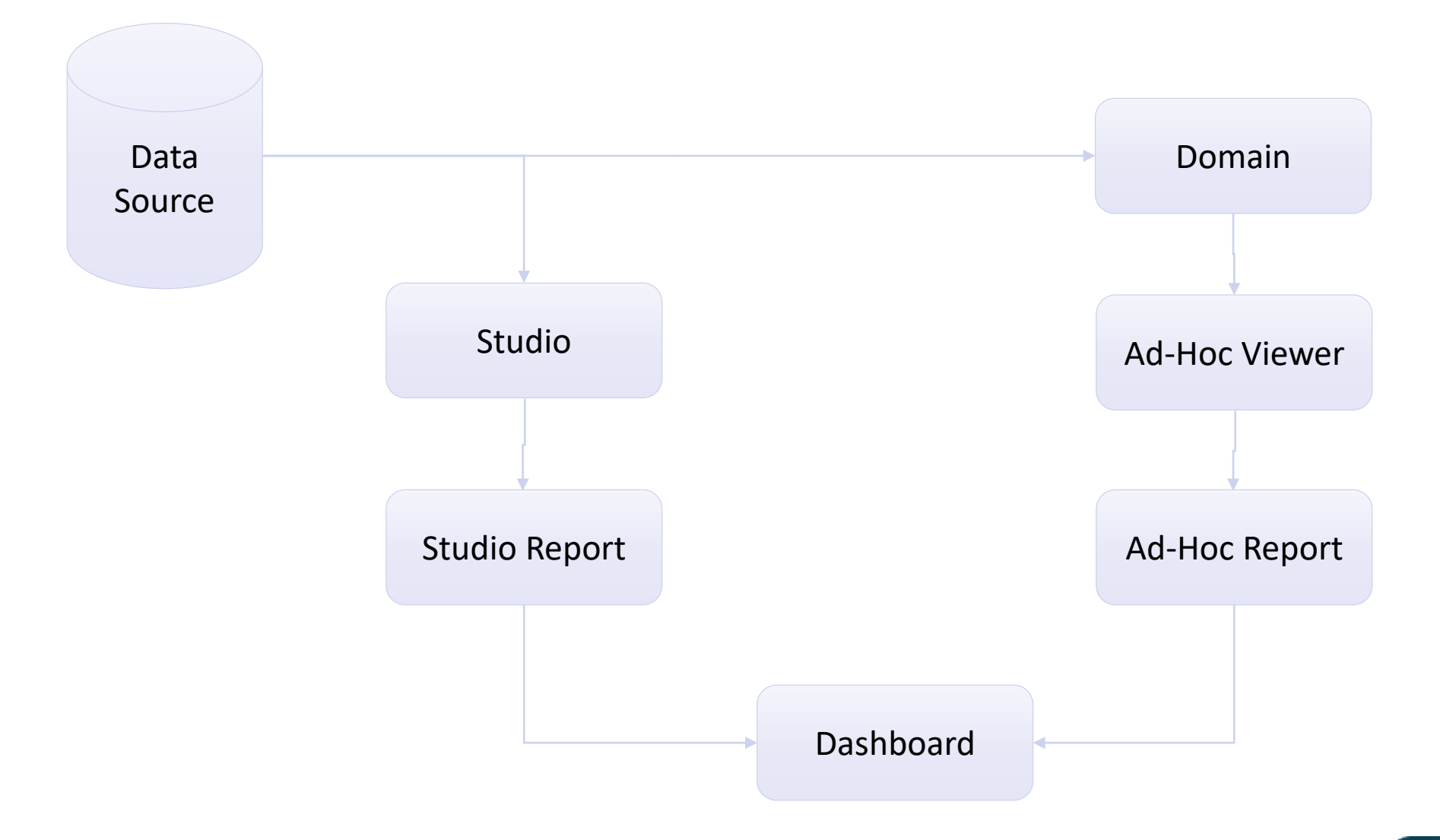

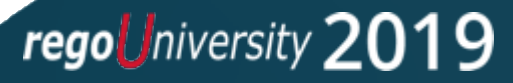

## CA Jaspersoft Overview

Jaspersoft Overview

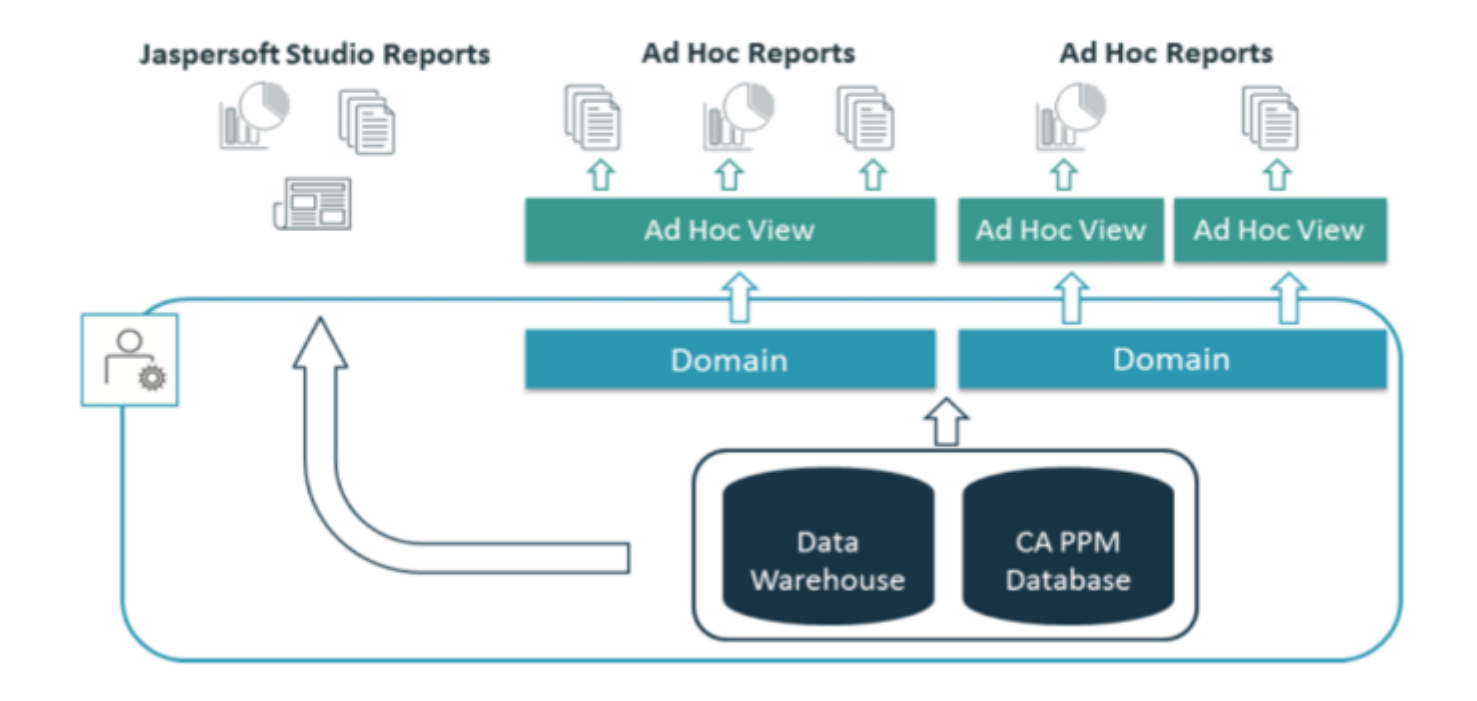

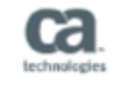

regoUniversity 2019

@ 2015 CA. All rights reserved.

## CA Data Warehouse Overview

#### Data Warehouse Overview

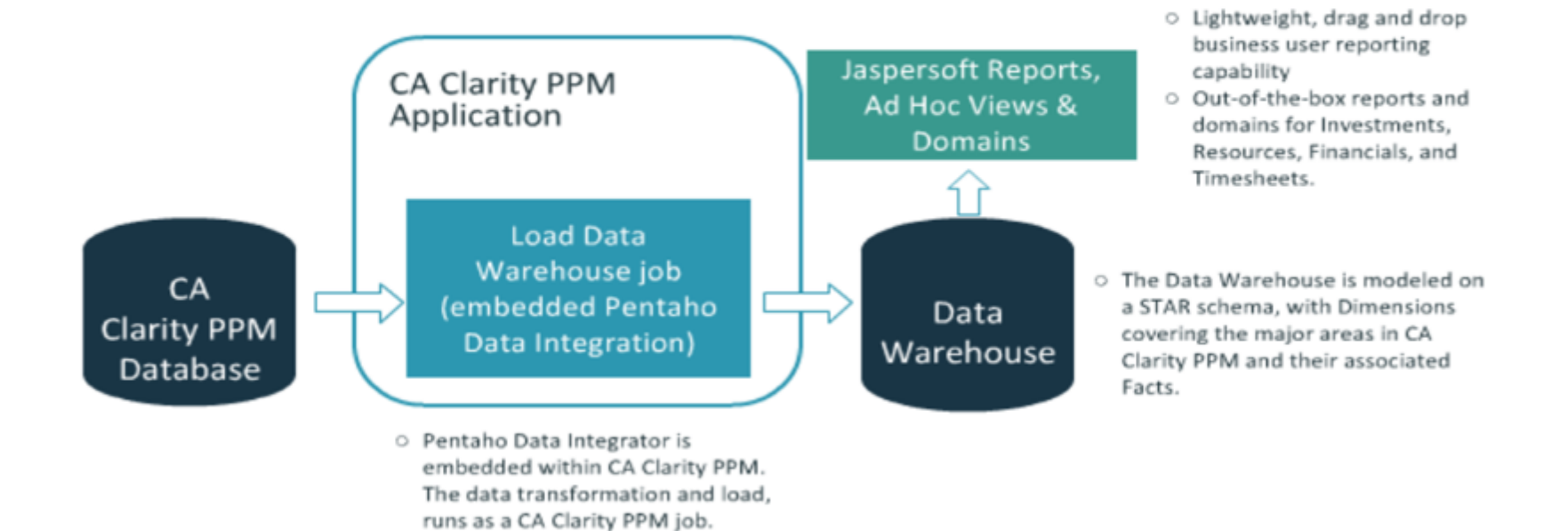

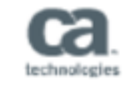

regoUniversity 2019

C 2015 CA. All rights reserved.

## Part I: Configuring Basics

✓Initial Setup Parameters

✓Dynamic Query Lookups

✓Job Automation

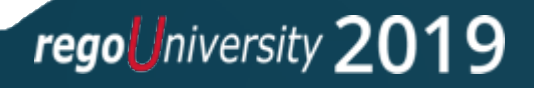

#### **Data Warehouse Options**

• In order for the Jaspersoft Data Warehouse jobs to run, you must specify the Data Warehouse language and Fiscal Time period entity. To set these values, navigate to Administration > General Settings > System Options. Specify the language and financial period entity in the corresponding fields (this is typically English and the name of your entity). If you do not set these values, your Load Data Warehouse jobs will fail.

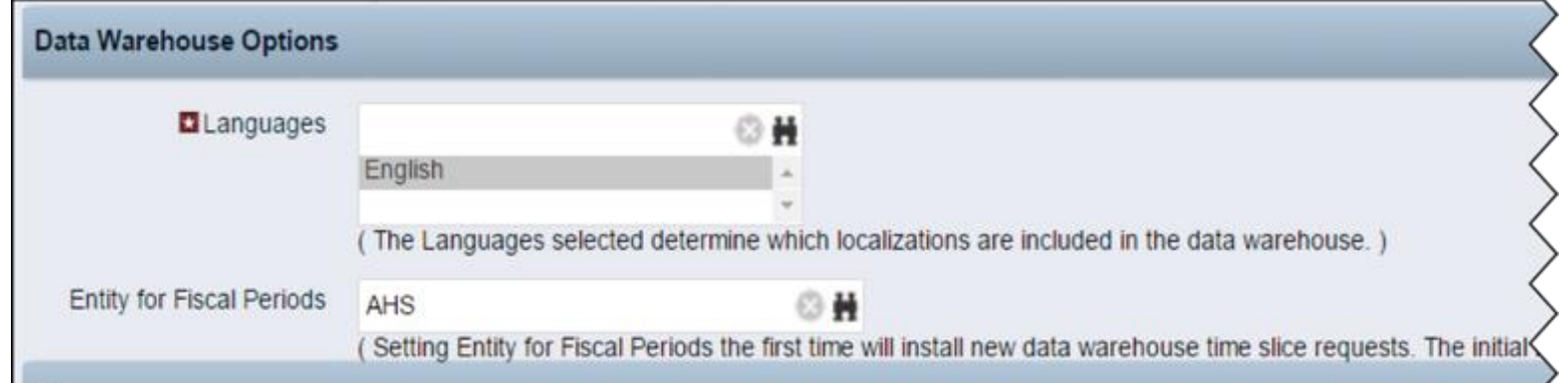

#### **Custom Attributes**

• One of the key advantages of Jaspersoft over Business Objects is the ability to add custom attributes to the Domain without needing to modify the universe. However, in order to add the custom attribute, you need to check the new Include in the Data Warehouse box on the attributes property. If you do not check this box, the attribute is not added to the domain.

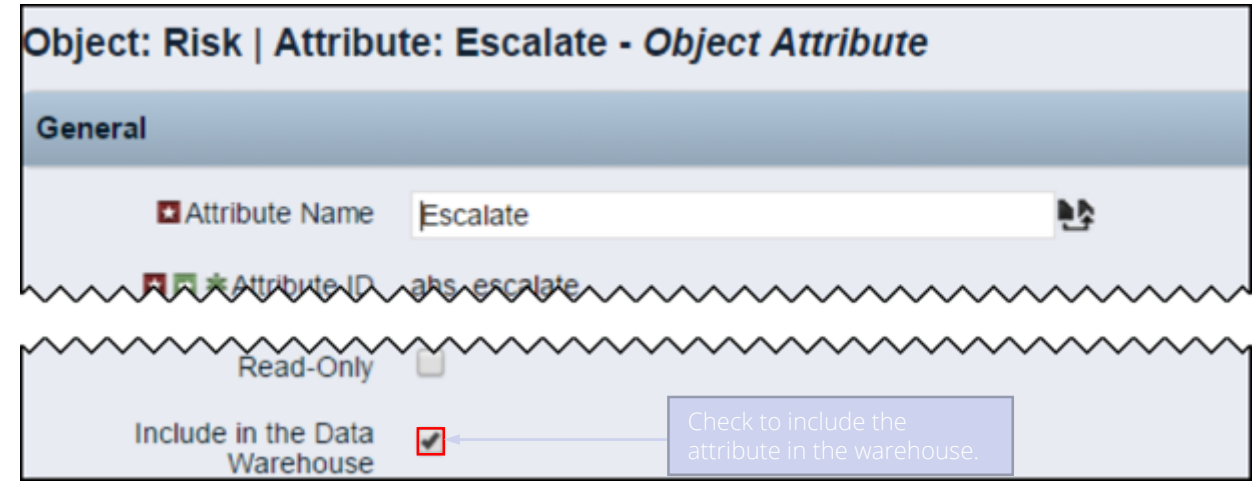

12

#### **Dynamic Query Lookup**

• If including a lookup which uses a Dynamic Query, you must ensure that your query includes the column LAST\_UPDATED\_DATE. If not included, the option to include in the data warehouse will be greyed out. While not required, you should also include a filter for LANGUAGE.

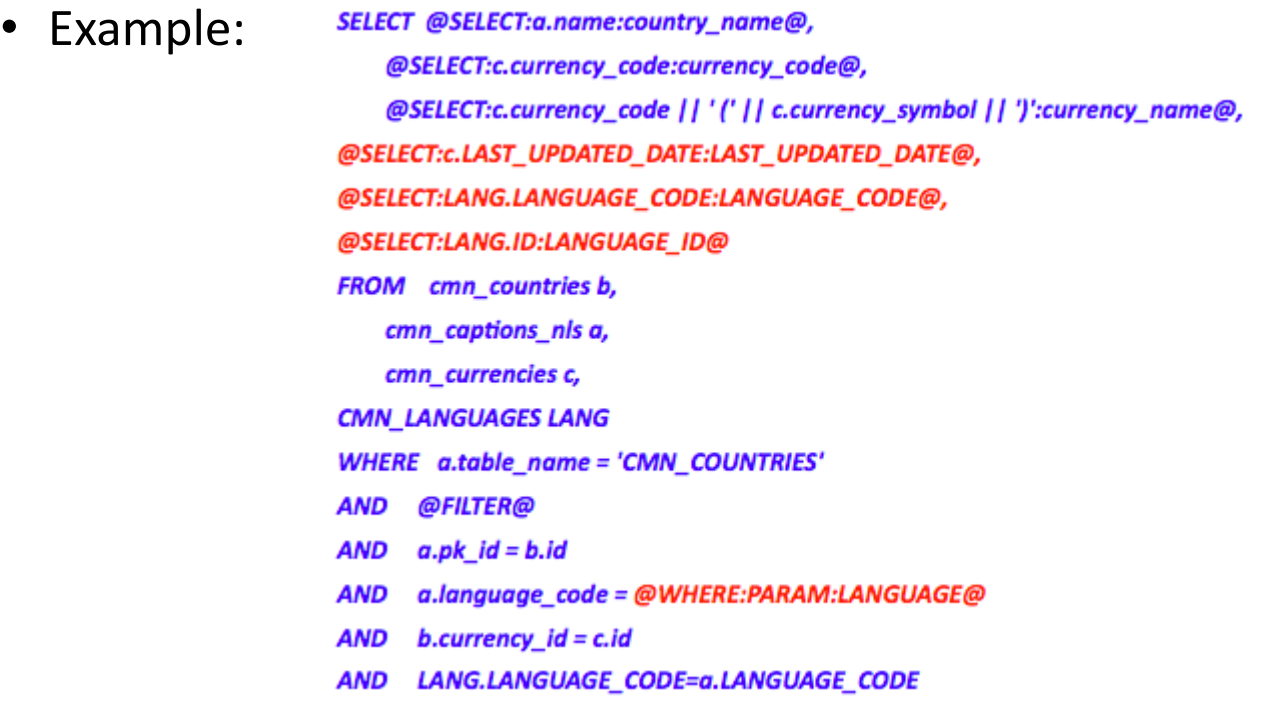

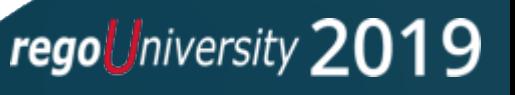

#### **Automation**

There are three new jobs Jaspersoft jobs that you will need to schedule in order for Jaspersoft to work correctly. They are:

- Create and Update Jaspersoft Users Job
- Load Data Warehouse Job
- Load Data Warehouse Access Rights Job

#### **Create and Update Jaspersoft Users Job**

Create and Update Jaspersoft Users job does the following:

- Creates users in Jaspersoft for active CA PPM users
- Assigns Jaspersoft roles based on granted CA PPM Advanced Reporting rights
- Updates users in Jaspersoft that are inactivated or locked in CA PPM

#### **Recommended Schedule**

• Optimum scheduling may depend on frequency of user changes within your environment, but nightly run appears to be a good scheduling solution

#### **Load Data Warehouse Job**

The Load Data Warehouse job does the following:

- Extracts data from the CA PPM database
- Transforms the extracted data into a de-normalized format
- Loads the de-normalized data into the CA PPM Data Warehouse

#### **Recommended Schedule**

• CA support recommends running the (full) load once daily after hours, and (lite) incrementally every hour

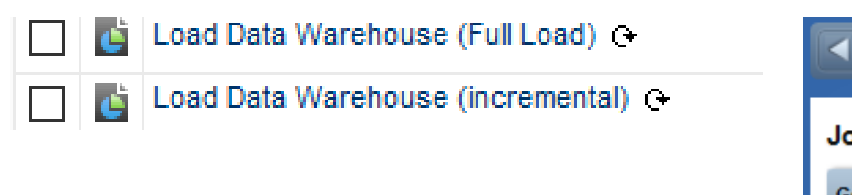

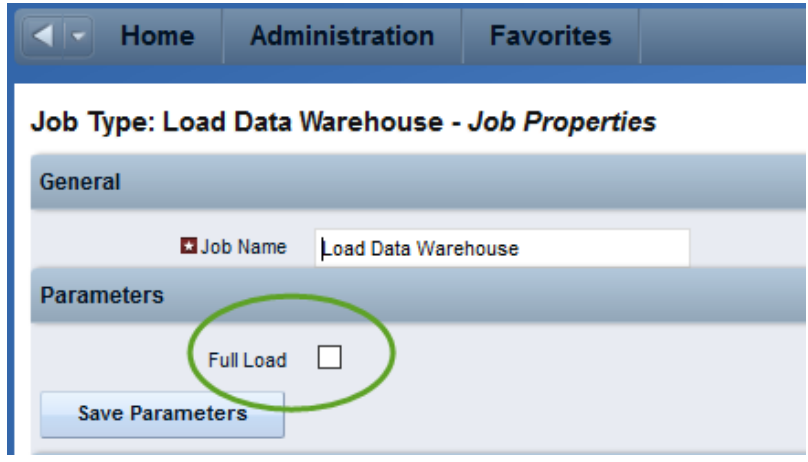

regoUniversity 2019

#### **Load Data Warehouse Access Rights Job**

The Load Data Warehouse Access Rights job does the following:

- Extracts access rights for investments and resources from the CA PPM database
- Loads the extracted data into the CA PPM Data Warehouse

#### **Recommended Schedule**

• Nightly – After Hours

### Part I: Security Basics

- ✓Security Basics
- ✓Groups / Roles
- ✓Domain Security
- ✓Folder Security

regoUniversity 2019

#### **Security**

There are several new security rights associated with Jaspersoft reporting.

#### **Best Practice Recommendations**

- New Clients Remove security rights for access to the old Business Objects reports (*Reports – Access)*. This eliminates the risk of users becoming confused by accessing the wrong reporting feature.
- Transitioning Clients For clients transitioning from BO to Jaspersoft where access to old reports is still needed, train users on the two reporting tools and their various functions in relation to each other.

#### **Security within the Jaspersoft Server can be separated into two sections:**

- Jaspersoft Server Authentication/Authorization
- CA PPM Authentication/Authorization

#### **Jaspersoft Server Authentication/Authorization:**

- Any user within Jaspersoft Server is given a role of "ROLE USER" by default, which gives them basic rights to view reports.
- To develop and deploy reports to the server, a user account with a role of "REPORT\_DESIGNER" is required
- Other roles, which are self explanatory, include:
	- ROLE DOMAIN DESIGNER
	- ROLE ADHOC DESIGNER
	- ROLE DASHBOARD DESIGNER
	- ROLE DATASOURCE DESIGNER
	- ROLE ADMINISTRATOR
	- ROLE SUPERUSER

regoUniversity 2019

CA PPM 14.2+ Installation and Configuration will create several roles within Jaspersoft Server, which correlate to roles within CA PPM, which include:

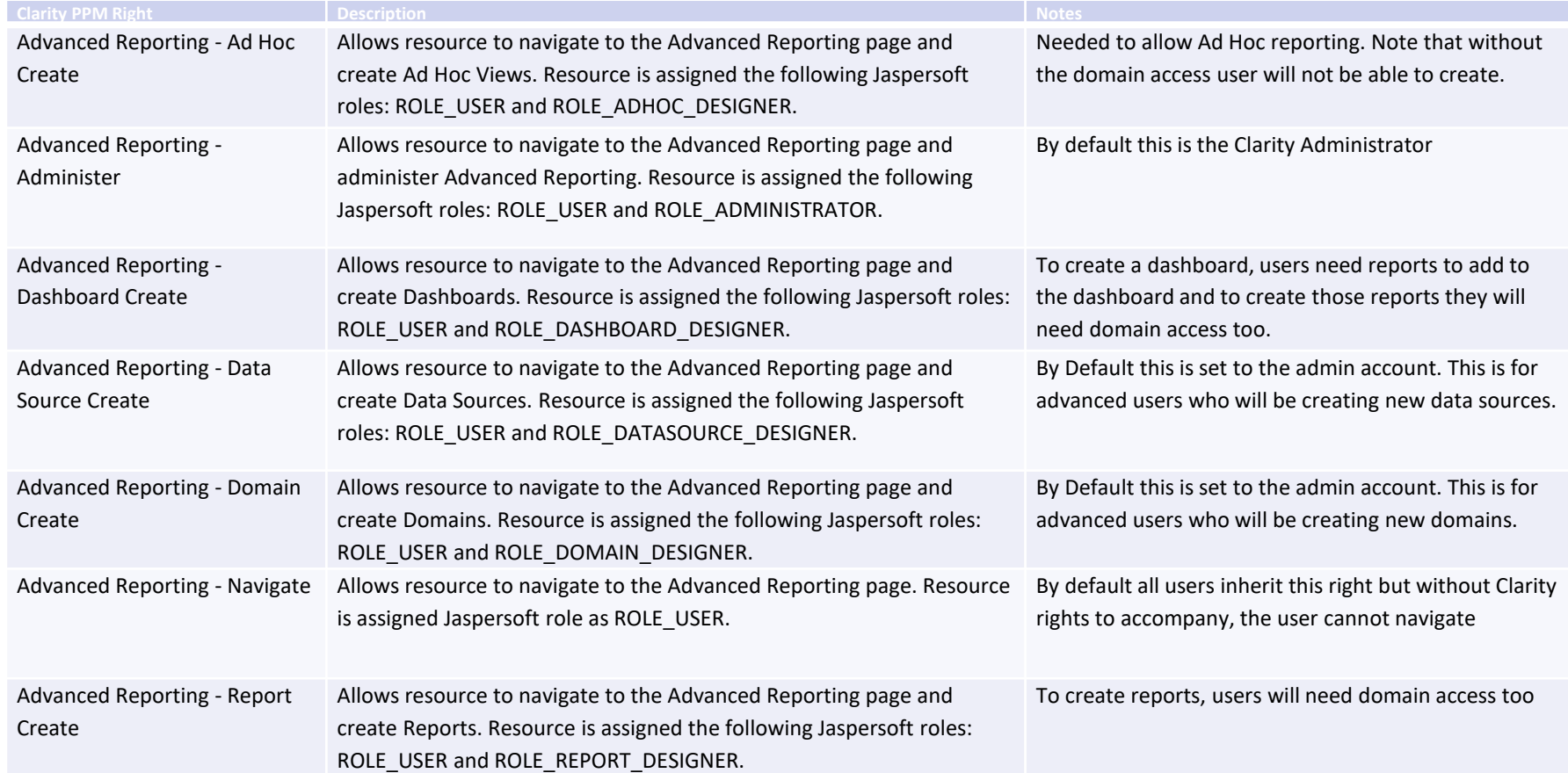

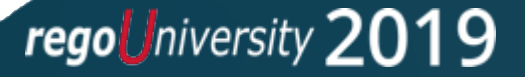

As an example, granting project managers (via the PM group) the following rights within CA PPM:

- Advanced Reporting Ad Hoc Create
- Advanced Reporting Dashboard Create
- Advanced Reporting Navigate

Would show them the following when accessing advanced reporting.

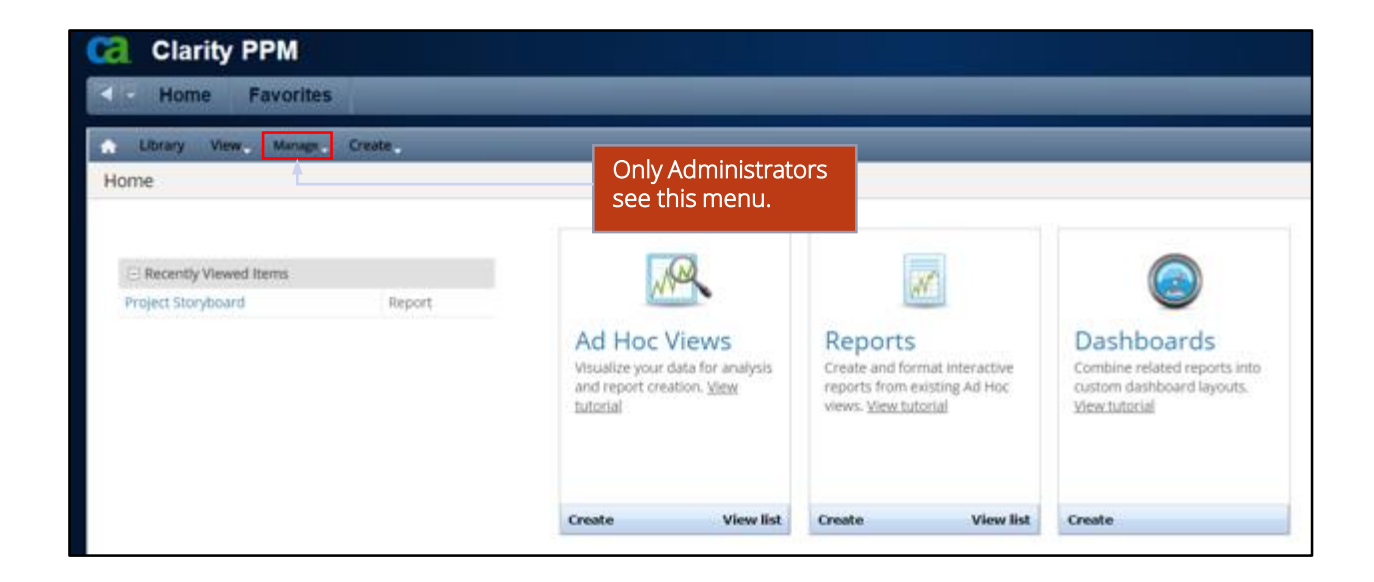

The following roles are in Advanced Reporting, but do not link back to CA PPM groups. The Advance Reporting administrator will have to grant these roles to every user manually in Jaspersoft.

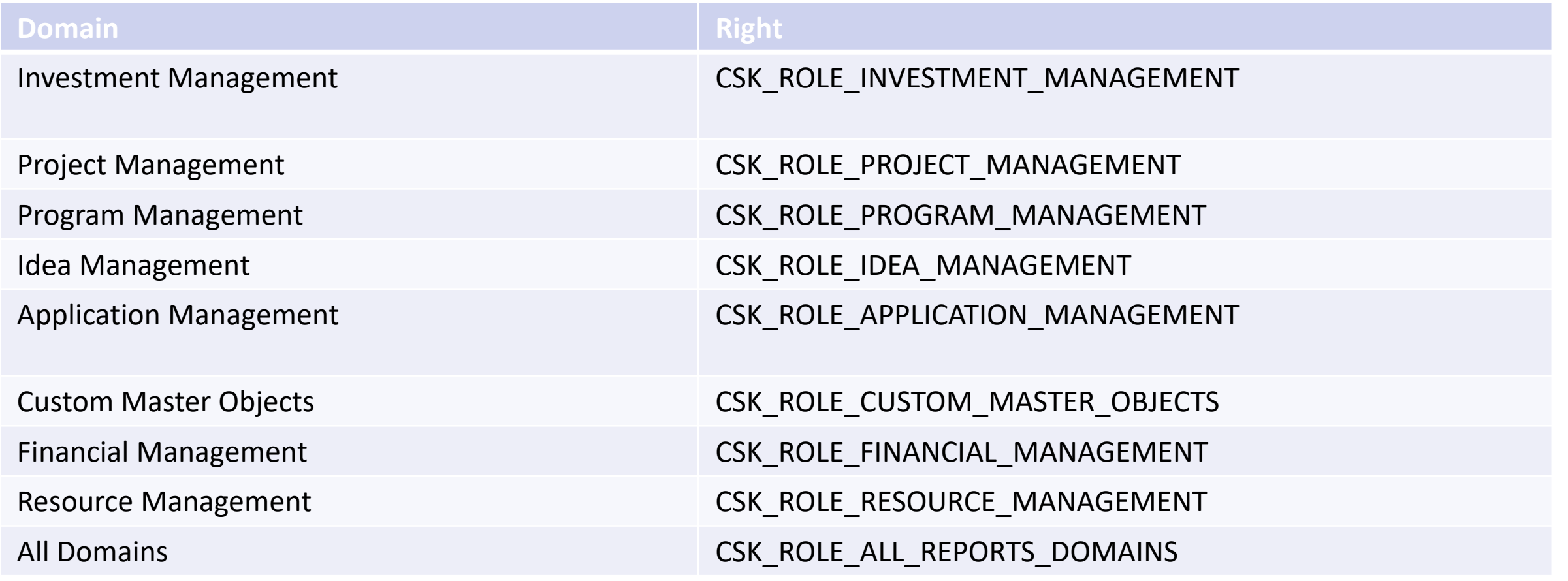

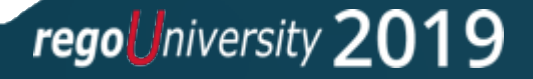

To give project managers access to all domains, add them to *CSK\_ROLEALL\_REPORTS\_DOMAINS.* The following table shows the difference between the two roles.

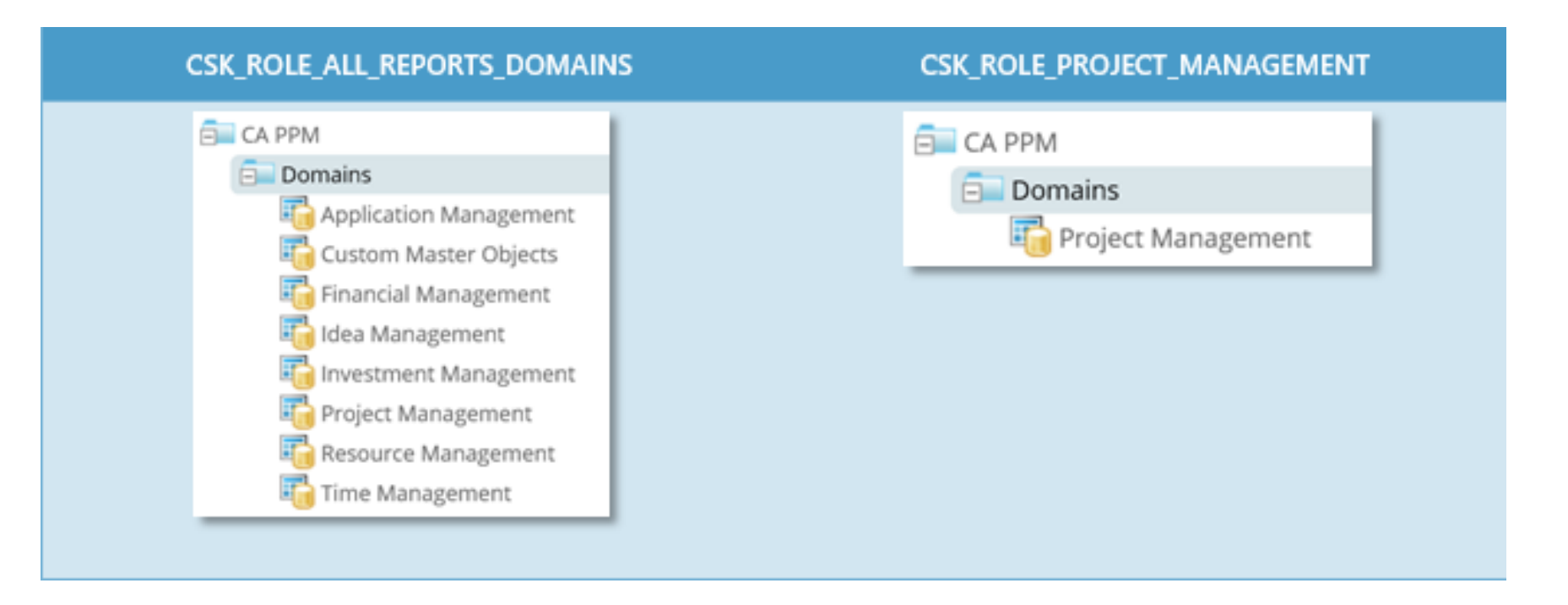

## Security Basics – Folder Security

- Jaspersoft stores Views, Ad Hoc Reports, Dashboards, Data Sources, Domains, Input Controls, Reports, and Templates in the Jaspersoft Repository using a folder structure. This lets you organize reports, data sources, etc. and control access using permissions
- Out of the Box, the Jaspersoft Repository has two primary folders:
	- Public
		- Houses several report templates
	- Organization
		- CA PPM Contains all components provided by CA, which includes: Data Sources, Ad Hoc Views, Dashboards, Domains, Input Controls, Reports, Resources and **Templates**
		- Shared Content available to multiple users
		- Users Separate folders for each user within the Jaspersoft Server
		- Temp Temporary files/reports
- Additional folders, sub-folders can be created by administrators, based on the needs of the organization
- Additional security roles can be created by administrators, based on the needs of the organization

25

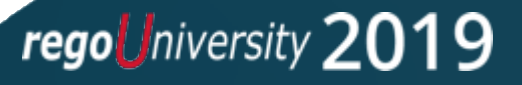

## Part I: Installing Jaspersoft Studio

✓Software Download

✓Installation Overview

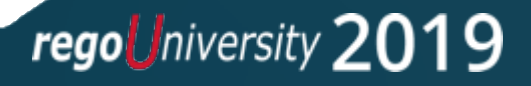

- Your official Jaspersoft Studio install and license file can be found within your CA Support Download Center
	- CA PPM 14.2: **Jaspersoft Studio 5.6.1**
	- CA PPM 14.3: **Jaspersoft Studio 6.1.0**
	- CA PPM 15.2: **Jaspersoft Studio 6.2.1**
	- CA PPM 15.3: **Jaspersoft Studio 6.4.2**
- For the purposes of this session, if needed, you can download the Commercial Trial version of the TIBCO Jaspersoft Studio here:
	- <http://reporting.regoconsulting.com/>
	- Download the appropriate version for your desktop platform
- The trial version should remain licensed for 30 days, after which, you'll need to install the CA provided version from your CA Support Download Center

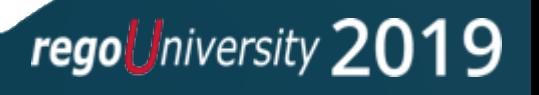

## Jaspersoft Studio Installation – CA PPM 14.2

• The Studio installation should progress like any software install for your platform, and the defaults can be used for the base installation:

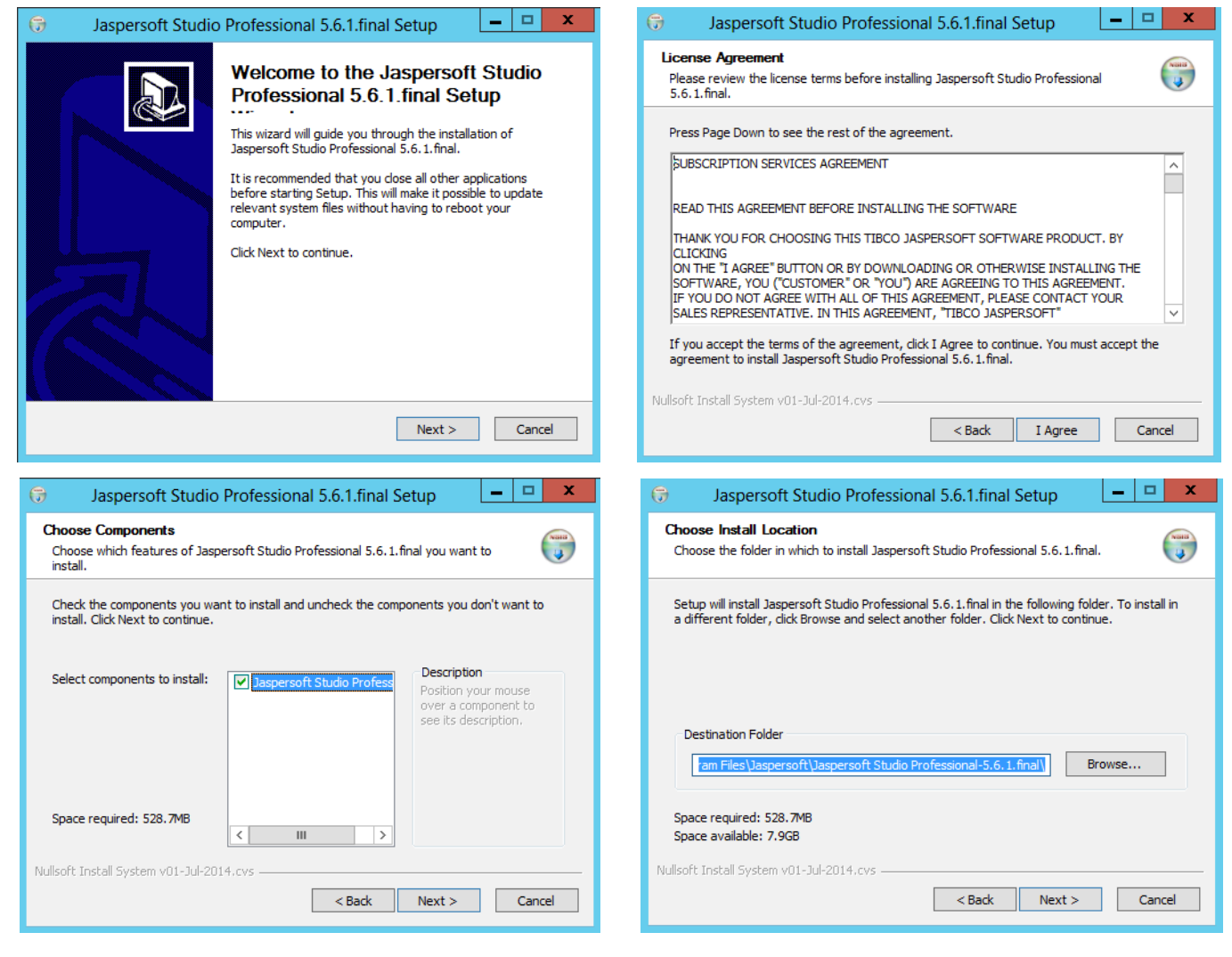

regoUniversity 2019

## Jaspersoft Studio Installation – CA PPM 14.3

• The Studio installation should progress like any software install for your platform, and the defaults can be used for the base installation:

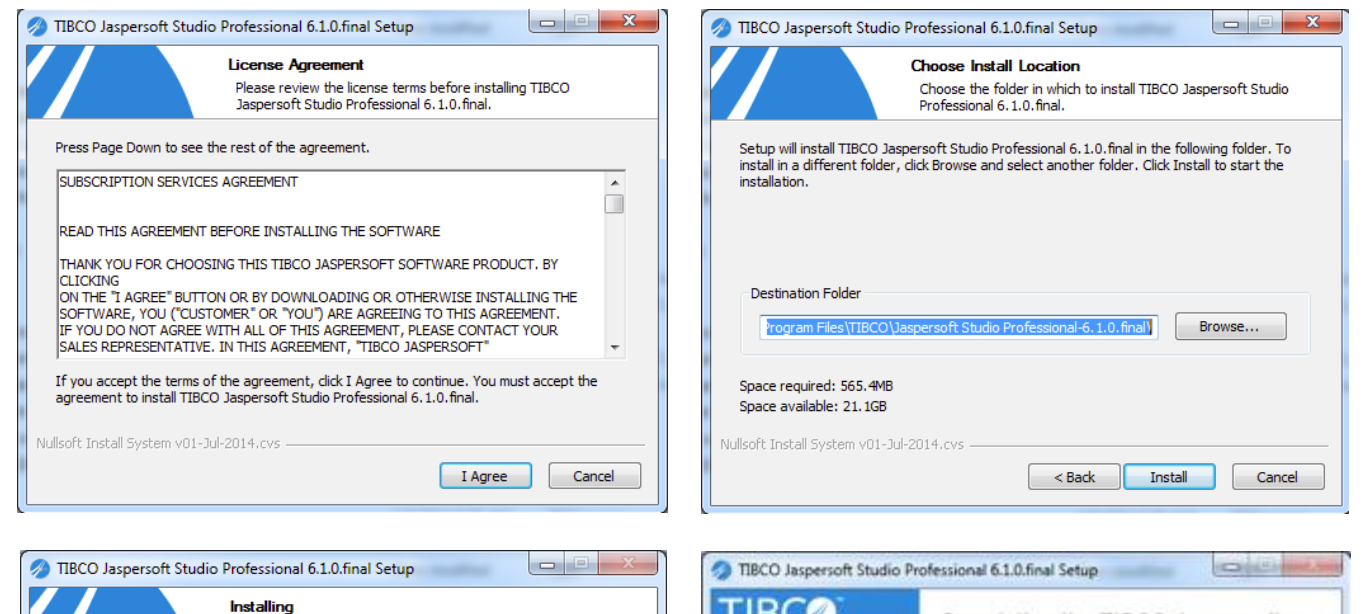

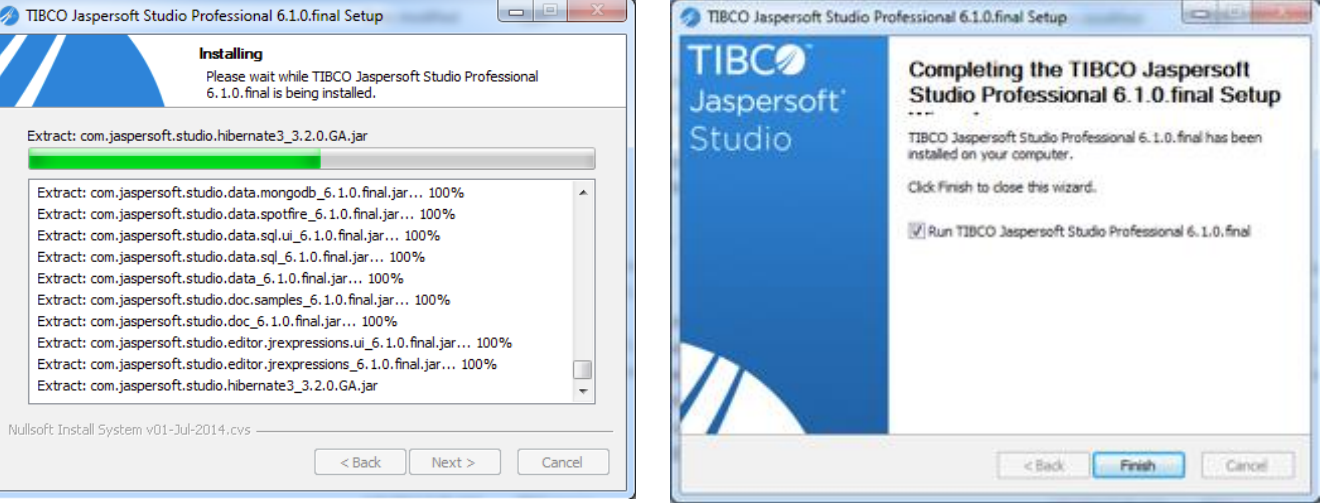

## Jaspersoft Studio Installation – CA PPM 15.2

• The Studio installation should progress like any software install for your platform, and the defaults can be used for the base installation:

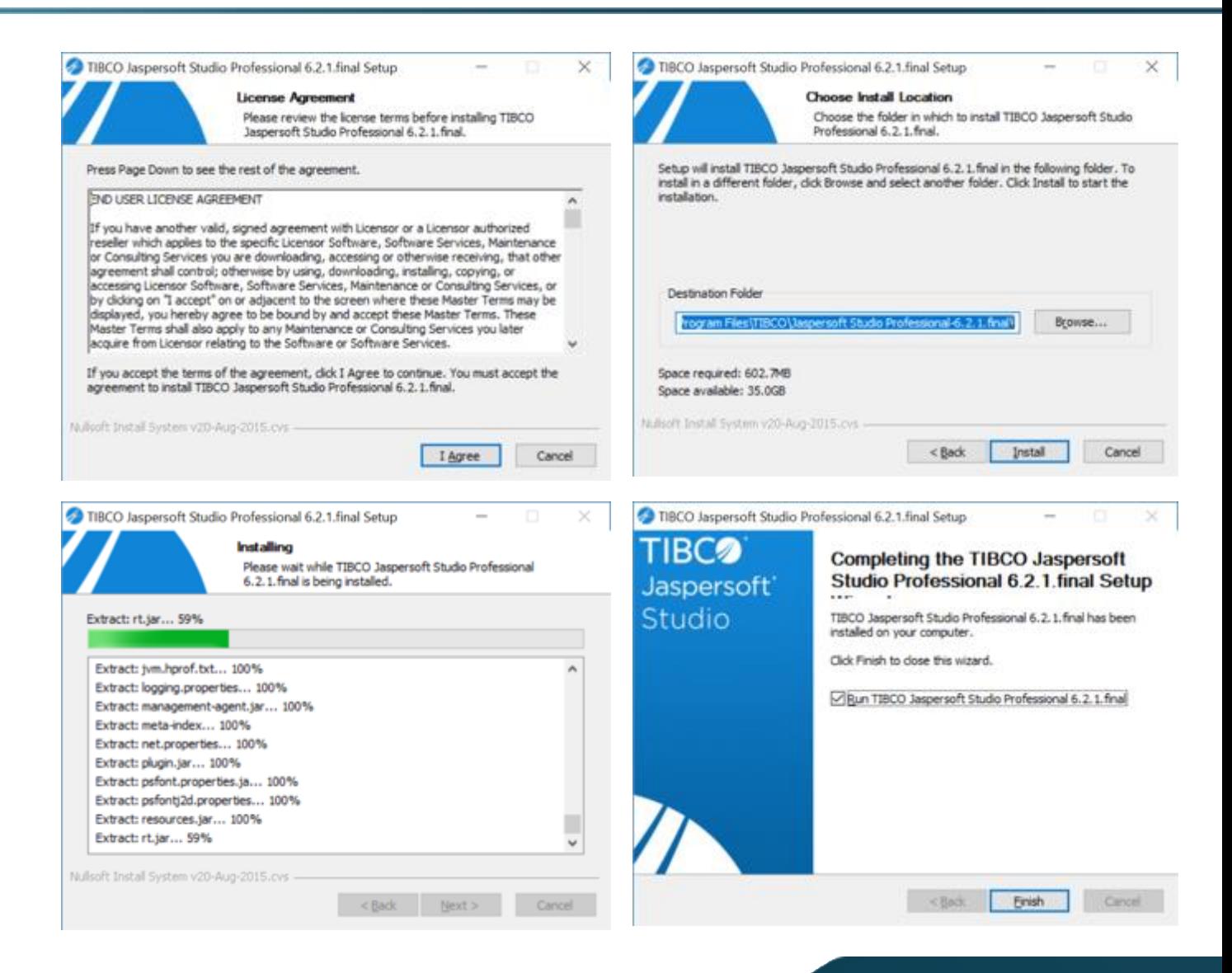

### regoUniversity 2019

## Jaspersoft Studio Interface

- After completion of the Studio software, launch the application
- The Studio software is built on top of the Eclipse platform, those with eclipse experience should feel right at home
- There are 7 panels in which you'll spend most of your report development time:
	- Repository Explorer
	- Project Explorer
	- Outline
	- Palette
	- Properties
	- Report Design
	- Report State

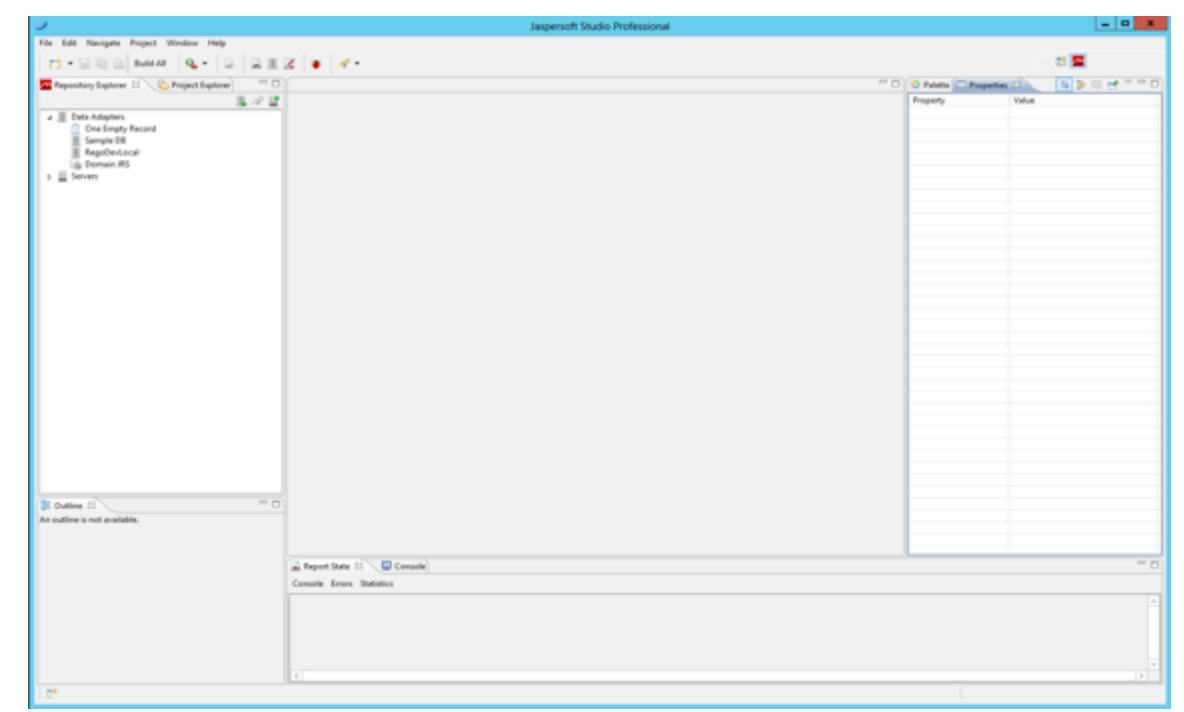

#### • **Repository Explorer**

Used to view and create Data Adapters, connect to and browse Jaspersoft Servers

#### • **Project Explorer**

This is your project folder structure, where you will create, and maintain your various reporting projects

#### • **Report Design**

The design view will be used for development, and initial testing of your reports

#### • **Outline**

This view will give you a hierarchical view of your report, providing a easy to read structural view of your report

#### • **Palette**

Drag and Drop components that can be included within your report

#### • **Properties**

Much time will be spent here tweaking individual settings of various reporting components

#### • **Report State**

During development, this view will provide error reports used for debugging

### Part I: Connecting to Data & Repository Sources

✓Data Adapter Connection ✓Repository Connection ✓Interface Overview

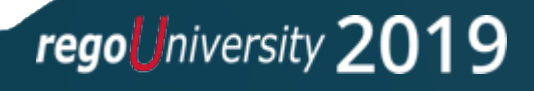

- In this exercise we'll create a new Data Adapter, which we will connect to an existing Clarity 14.2+ Oracle instance
- From the "Repository Explorer" right-click on Data Adapters, and select "Create Data Adapter", then select "Database JDBC Connection"
- Give it a meaningful Name, then select "tibcosoftware.jdbc.oracle.OracleDriver" for the JDBC Driver
- See <http://reporting.regoconsulting.com/> for the login credentials
- Verify using "Test"
- Click "Finish"

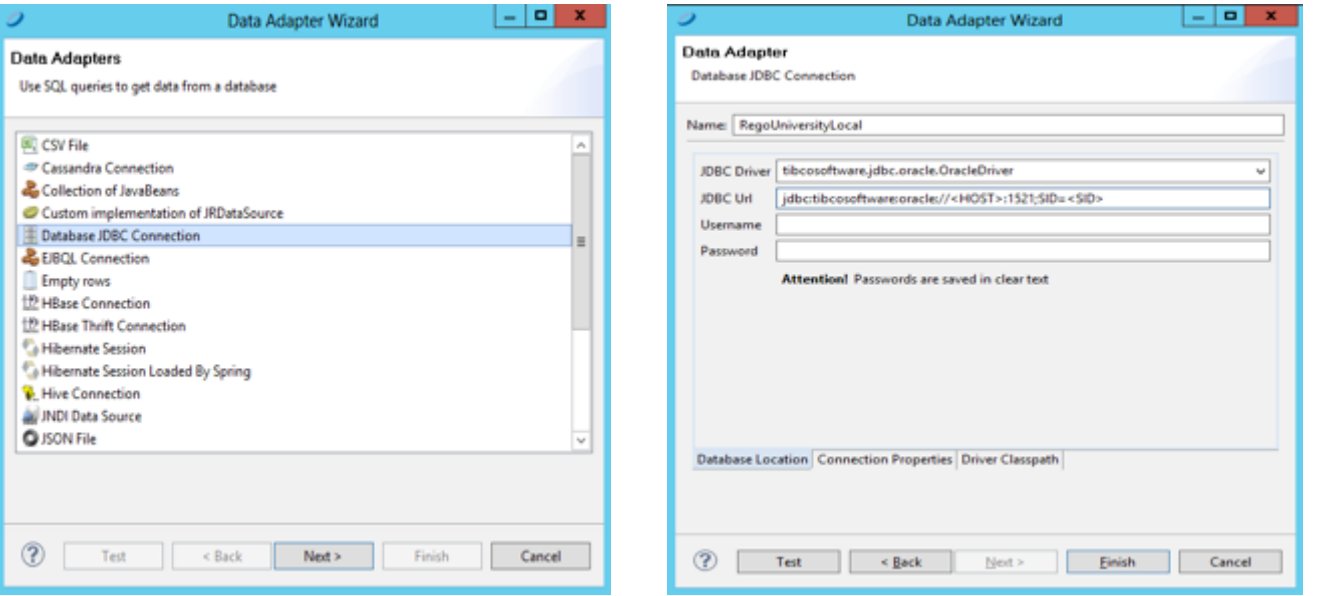

### regoUniversity 2019

## Jaspersoft Studio – Repository Connection

- At this stage, having connected a Data Adapter to a Clarity Database, one can begin development locally
- To validate your locally developed report against the Jaspersoft Server, you must first connect your Studio environment to a Jaspersoft Server
- Within the "Repository Explorer" right-click on "Servers" and select "Create JasperReports Server Connection" and name the connection appropriately
- For this session, we'll use the following information to connect to Rego development server:
	- URL: See<http://reporting.regoconsulting.com/> for details
	- Organization: rego
		- On Demand Users Excluded
	- Username and Password: See <http://reporting.regoconsulting.com/> for details

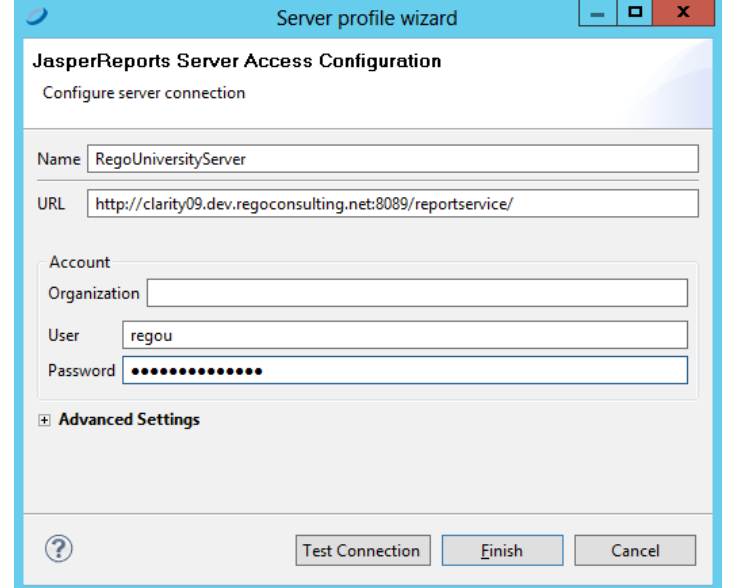

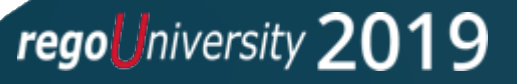

• You can connect Jasper Studio (Jaspersoft 6.2.1 5.2.1.x or higher) to client CA PPM transactional or data warehouse database without a VPN connection using CA JDBC Adapter.

#### **Here is how you do it**

Install the adapter:

- Exit any instance of Jasper Studio that is running.
- Download the ca\_jdbc\_adapter\_6.4.2.2.zip file from<http://reporting.regoconsulting.com/>
- Create folder "drivers" at your Jaspersoft workspace location. ( Click File in Jasper Studio and select Switch Workspace to find workspace location )
- Copy the contents of ca\_jdbc\_adapter\_6.4.2.2.zip to "drivers" folder
- Contents should include ca jdbc adapter 6.4.2.2.jar, jdbc\ojdbc8-12.2.0.1.0.jar
- Reopen the Jasper Studio

Create a CA JDBC Adapter Connection:

• From the "Repository Explorer" right-click on Data Adapters, and select "Create Data Adapter", then select "Database JDBC Connection"

regoUniversity 2019
- Give it a meaningful Name, then select "com.jaspersoft.jdbc.driver.JasperDriver" for the JDBC Driver
- Url : jdbc:jaspersoft@<report\_service\_url>/reportservice;datasource=/ca\_ppm/data\_sources/<bean\_name>;pagesize=500 <report\_service\_url> is available in System Options-Advanced Reporting. <bean\_name> is CA\_PPM\_BEAN ( Transactional DB ) or CA\_PPM\_DWH\_BEAN ( DWH DB)
- Username: <USERNAME>|<ORGANIZATION\_ID>

Username: report developer user created in Advance Reporting. Organization Id is available in System Options-Advanced Reporting.

- Password : report developer user password
- Click the Driver Classpath tab, Add the CA JDBC jar files . Click Test to Verify and Click Finish

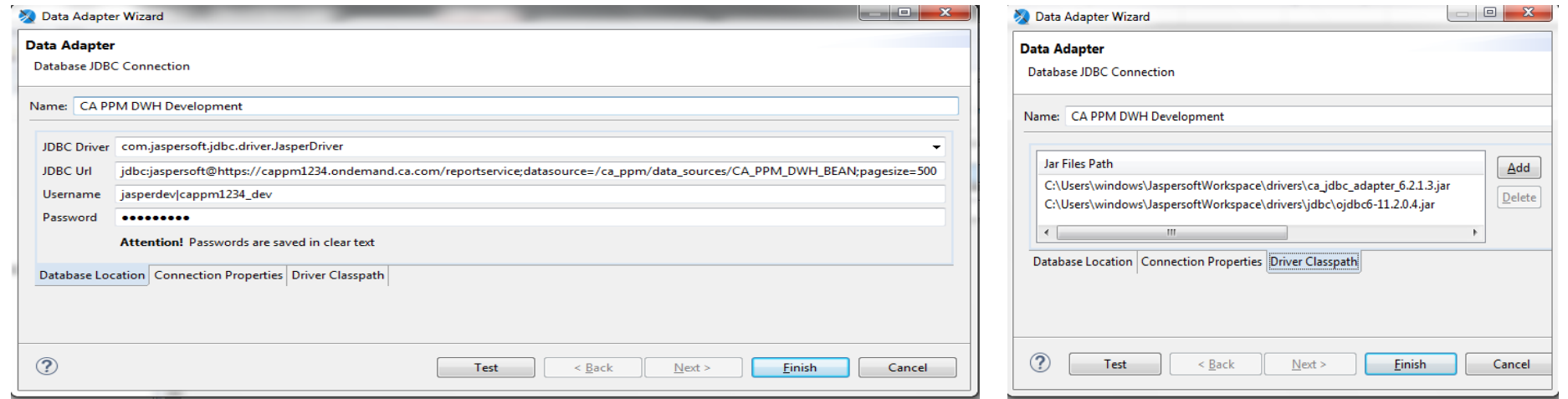

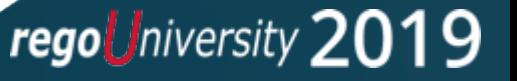

Let Rego be your guide.

# Part 1: Conclusion – Interface Live Demo

# Questions?

regoUniversity 2019 SAN DIEGO

Let Rego be your guide.

# Part II Agenda

# Creating a Report

- Project Creation
- Report Creation
	- Query Setup
- Field Creation
- Basic Report Objects
	- ✓ Static Text
	- $\checkmark$  Text Field
	- ✓ Frames
	- ✓ Shapes
	- ✓ Breaks
	- Report Preview

# Part II: Project Creation

✓Creating your first project

✓Add fields to your Report

✓Preview your Report

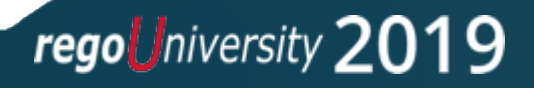

- You should now have an installation of Jaspersoft Studio, a Data Adapter connected to a Clarity PPM database, and a Jaspersoft Server connection for deployment
- Start by creating a new Project, within the "Project Explorer" tab, by clicking on "File -> New -> Other", then select "JasperReports Project" and click "Next"

New

 $|-|$ o $|$ x

- \*\*Be careful not to create a new generic Java project
- Name your project appropriately, such as "Training Project <Initials>", to avoid conflicts during deployment

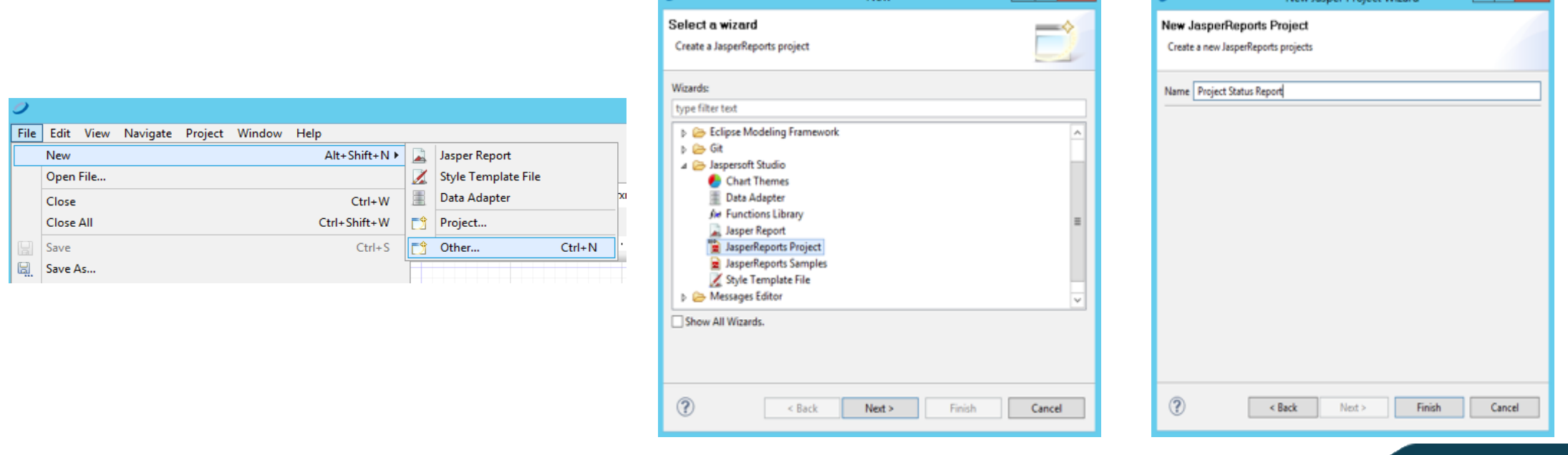

 $x$ 

New Jasner Project Wizard

- Since the Jaspersoft project has been created, you can now create the report (Jrxml file).
- Start by navigating to the Project Explorer. Right click the Project Folder you just created and select New -> Jasper Report
- Select the template you want the report to be based on. Templates determine Size and default items and formatting based on the one chosen. Click Next.
- Select the project folder you just created. Click Next.
- Next select the Data Adapter to be used to test this report with.
- Click Finish.

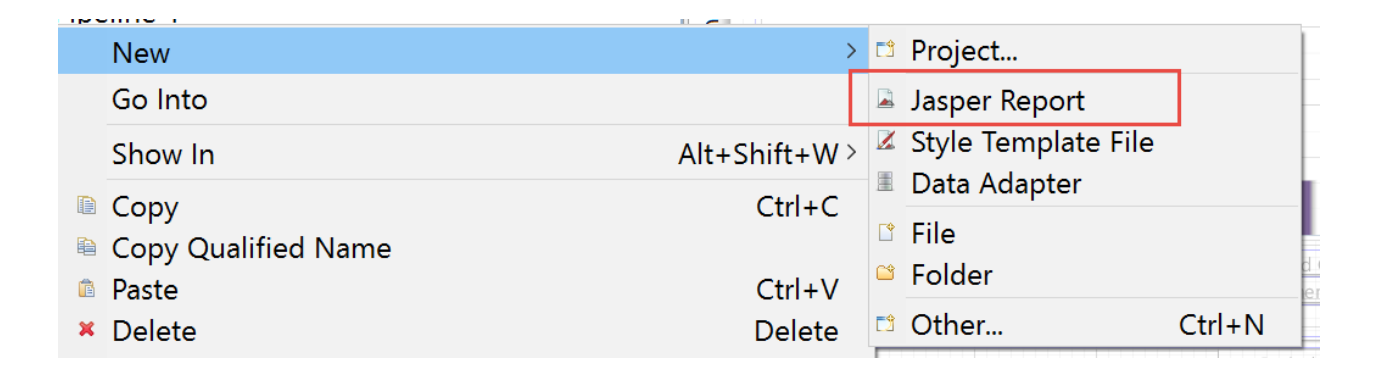

42

- The query can be setup in two ways:
	- 1. Create a query using SQL to get the data we need to put into the report.
	- 2. Create a domain to get the data we need to put into the report. (This is covered in the advanced)
- Navigate to the Outline tab.
- Right click on the Report (This will be the name of the jrxml).
- This will bring up the Dataset and Query interface.

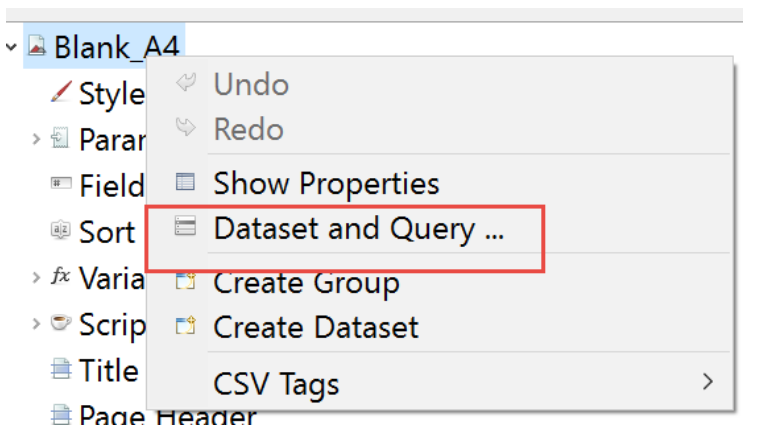

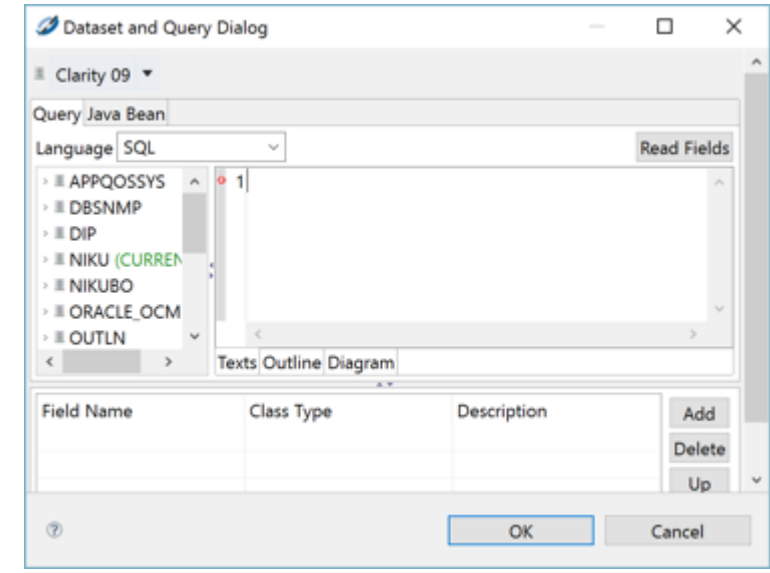

# Field Creation

- Now that we have the Dataset and Query interface up, we can input our query.
- Once we have put our query in the dialogue, click the Read Fields button.
	- Note: This will only read fields if you have access to the database.
	- Query for Exercise: [http://reporting.regoconsulting.com/2018/Beginner\\_Queries.txt](http://reporting.regoconsulting.com/2018/Beginner_Queries.txt)
- Steps to manually create fields.
	- 1. Click the Add button
	- 2. Name the field the exact alias name as in the query. (This includes caps)
	- 3. Change the Class Type to the appropriate data type.
- Data Types
	- Java.lang.String (All Strings)
	- Java.math.BigDecimal (Numbers with decimals) : Convert this to java.lang.Double
	- Java.lang.Boolean (Boolean type)
	- Java.util.collection (Use this for multi value field separated via commas)
	- Java.util.date (Date Type)
	- Java.lang.integer (Numbers without decimals)

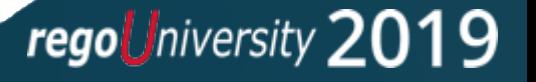

# Report Design

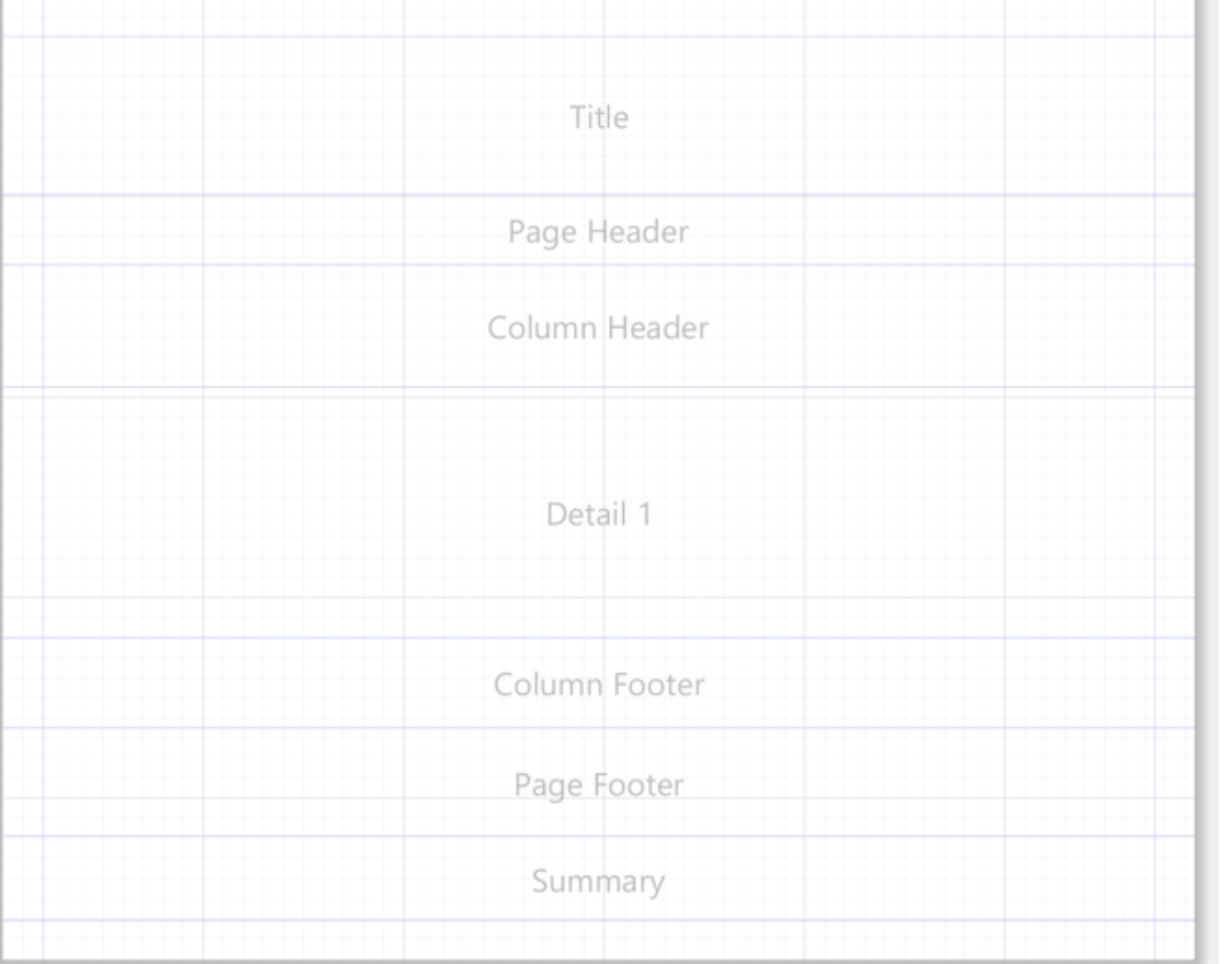

Title: First section of the report.

Page Header: Repeated on each page at the top.

Column Header: The header for the Detail below.

Detail: The data for each row in your query.

Column Footer: The footer for the Detail above.

Page Footer: Repeated on each page on the bottom.

Summary: The last section of the report.

• To add objects to your report, navigate to the Outline tab and check the elements in the Palette tab

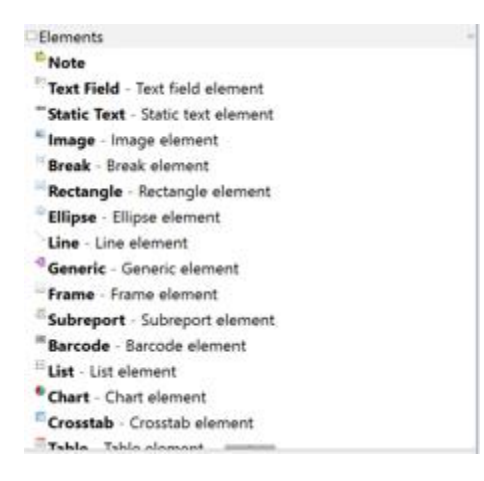

- The following objects are available.
	- Static Text: Object which allows you to put permanent text on the report.
	- Text Field: Object which let's you utilize, fields, parameters, and java functions with the expression editor.
	- Image: Object which let's you reference an image stored in the Repository.
	- Break: Object which creates a new page for the contents put after.
	- Rectangle: Object which lets you create a clip art of a rectangle.
	- Frame: Object which can size it's self to the contents inside. It also allows to keep grouping objects in a report to move together.

• The static Text Object allows you to put permanent unchanging text on a report. In our example lets add the Static Text object into the Title Band.

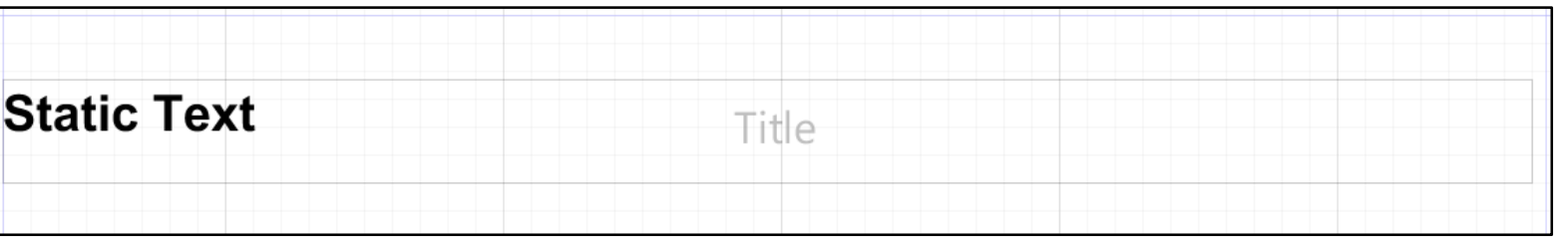

• Exercise: Add Static Text to your report.

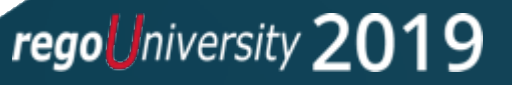

- The Text Field is a dynamic field you can place on a report. The text field is unique in that it lets the user pull in fields, parameters, and implement java functions to these values using an expression editor.
- Exercise: Add a text field that modifies the "Is Active" field to be a yes or no versus a 1 or 0.

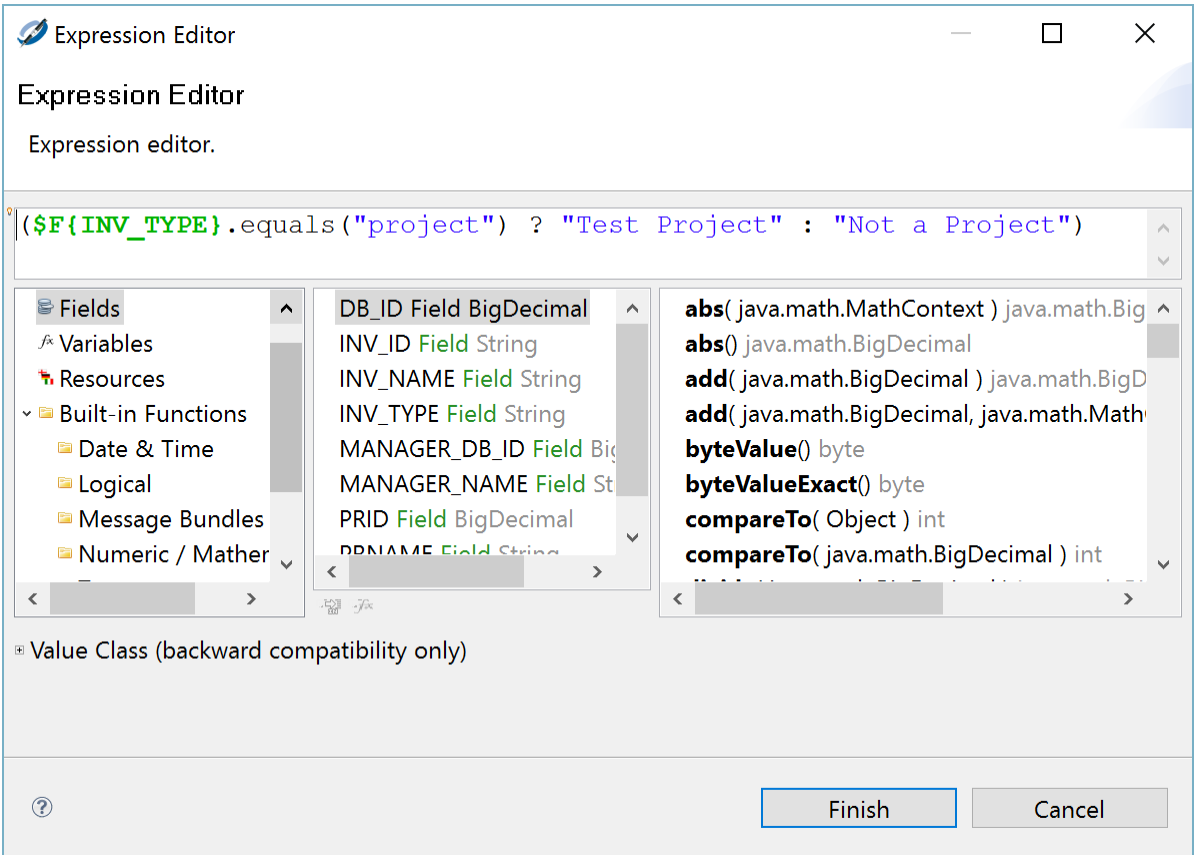

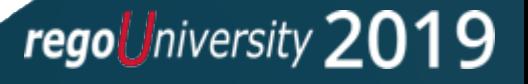

- In Jaspersoft studio there are 3 shapes that can be added to a report.
	- Line
	- Rectangle
	- Ellipse
- Each shape can have it's size, direction, and color changed via the appearance tab.
- Exercise: Add a line to separate two area of a report.
- Exercise: Add a rectangle to the report and change the color.
- Exercise: Add an ellipse to the report and change the size.

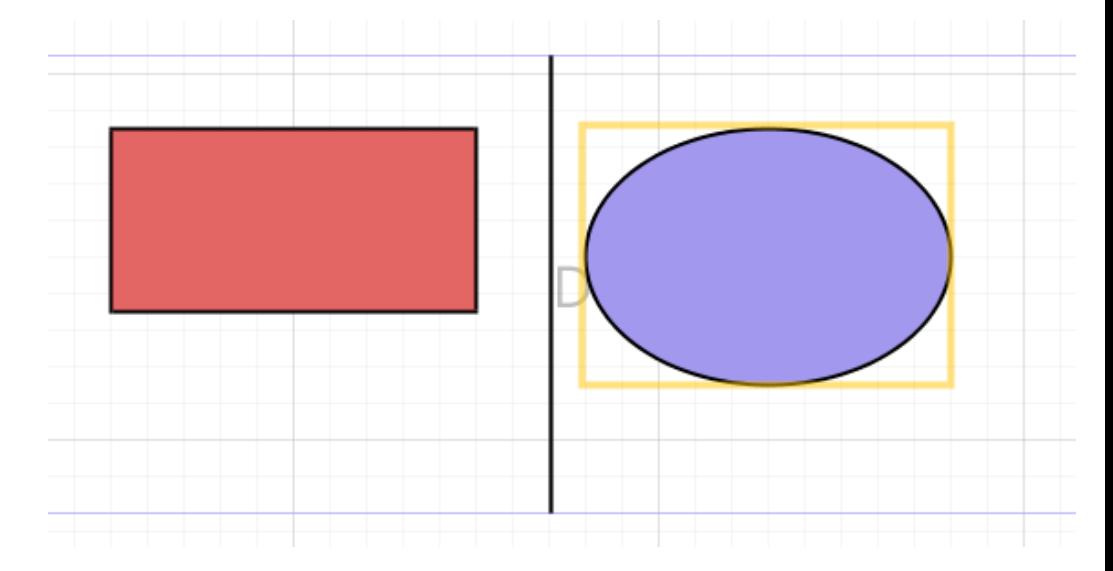

- A frame allows the user to group objects in a single area. Utilizing frames in your report can keep your report organized and clean.
- A frame can be configured to auto size based on the size of its content. This allows the user to not worry about the text fields over stretching the section in which they are present.
- Example below. If the Objective section has more text than the Accomplishment section they will still remain the same size. This is due to both sections are in the same Frame.

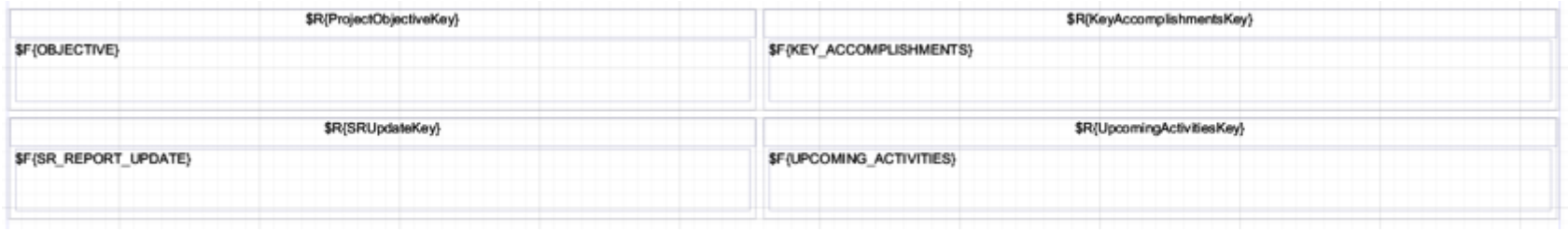

• Exercise: Create a frame to hold the descriptions and a few field below that section. These fields should auto position to be right below the large text area regardless of how big or small it is.

- A break allows the user to separate two sections to always be on the next page or column.
- Use a break to separate sections in a report manually instead of requiring the data to do so.
- Exercise: Separate a section on your report to always be on the next page regardless of the amount of data.

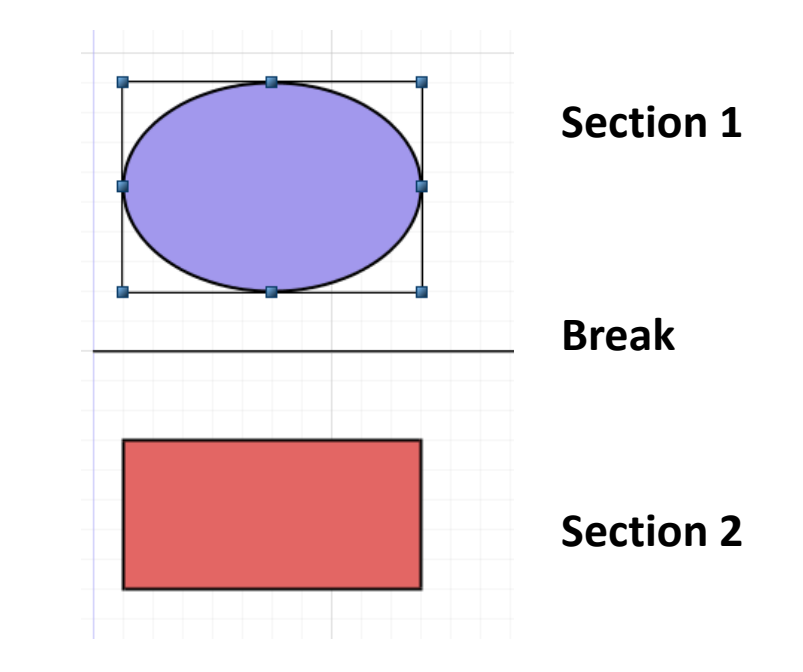

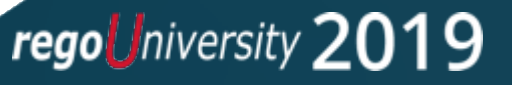

A Table element allows you to organize information in rows and columns. It is extremely powerful component that can replace the usage of sub reports in many situations.

Here is how you add and configure the Table:

- Drag the Table element from Basic element Palette
- You can either create a table using a new dataset or an existing dataset
- Create a table using new dataset provides you the option of selecting Dataset name, Data source to use, Put in the required query, Connection type, Table columns and Table layout.

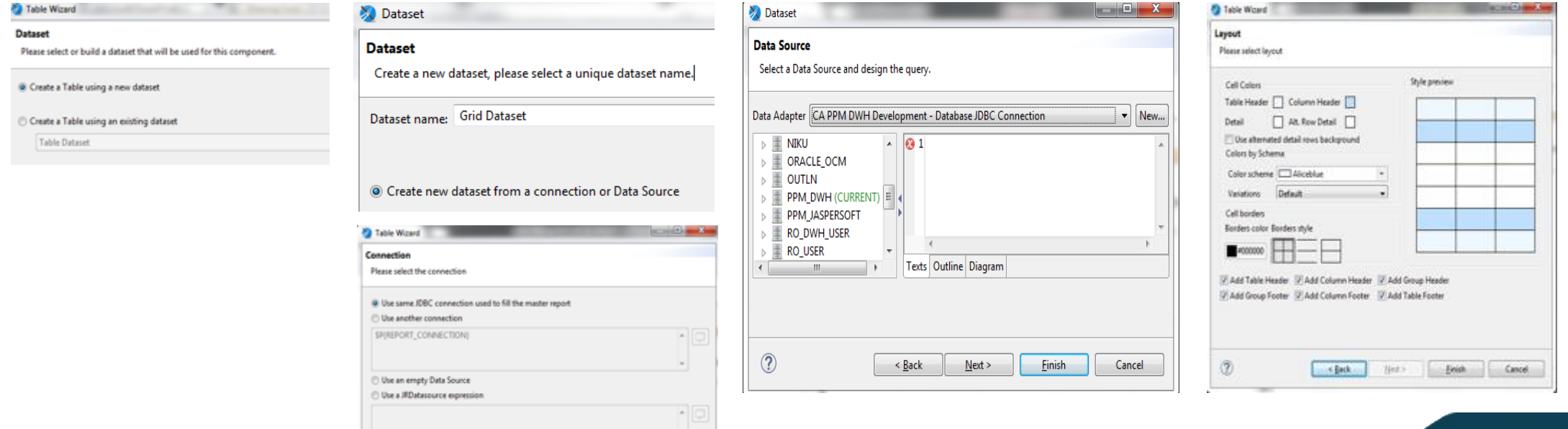

# Basic Report Objects: Table (Cont.)

• Creating a table using the existing dataset uses the already available dataset in the report

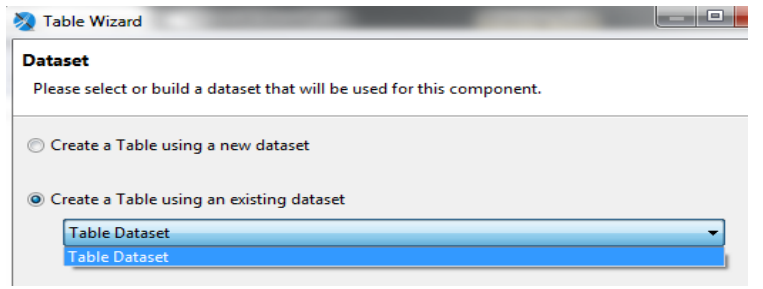

### **Table Layout:**

- Table layout screen provides you the additional features that you can opt for the table.
- User can select the Colors for the Header ( Table/Column ) and Detail sections. You can also select different colors for the alternating rows
- User can choose Header/Footer for Table, Column or Group

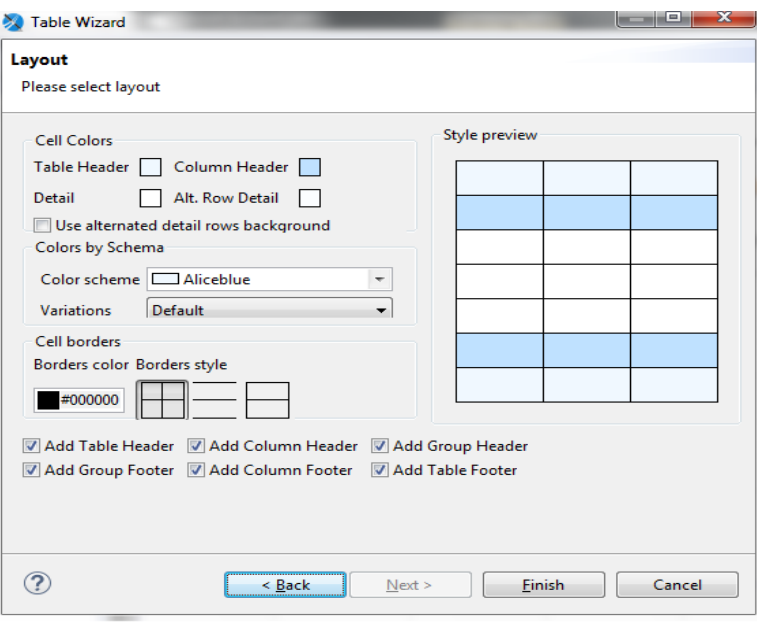

regoUniversity 20

) 1 9

• A Sub report is a report included inside another report. This allows the creation of very complex layouts with different portions of a single document filled using different data sources and reports

### **Here is how you add and configure the sub report:**

- Drag the sub report element from Basic element Palette
- You can either create a new report or select an existing report
- Create a new report provides you the option of selecting Report template, appropriate File name, Data source to use, Connection type and Parameters used for the report  $\sum$  Subreport

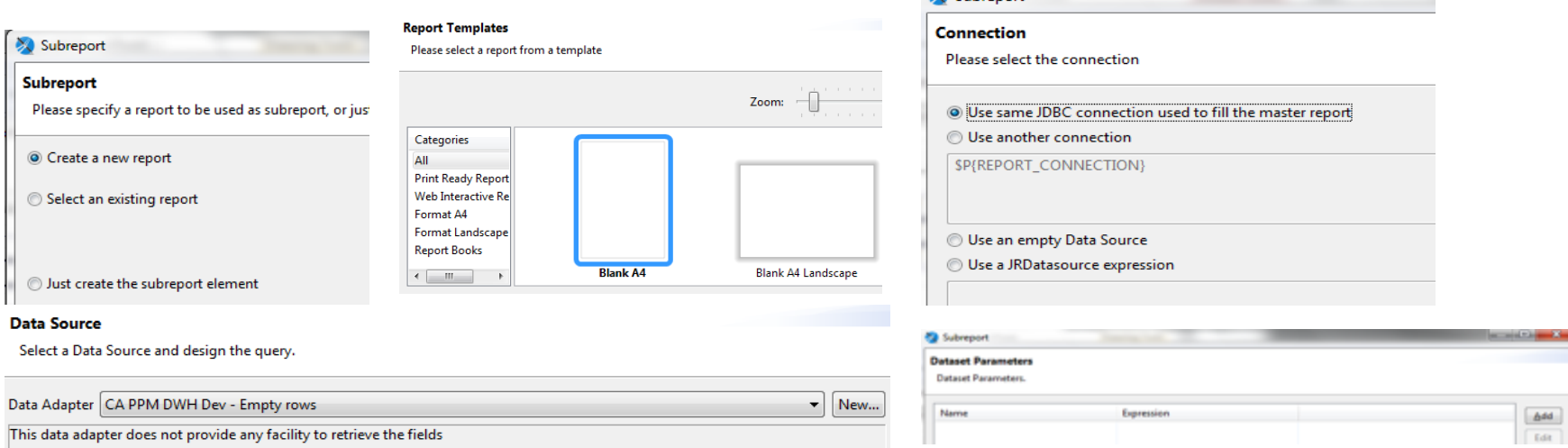

• New report will be created upon completion of above steps.

- Select an existing report provides you the option of selecting already created jasper report
	- Use expression editor to type in the full path of already created report
	- Use "Select a report file" to select the sub report
- Upon selecting the sub report, choose the Connection Type and

Parameters for the sub report and click on Finish to embed the sub report

### **Subreport Parameters:**

- Common use of subreport parameter is to pass the key of a record printed in the parent report in order to execute a query in the subreport
- To pass parameters from the master report to a subreport, you create a set of parameter name/object pairs that feed the parameters map of the subreport.
- To do this, click the **Edit Parameters** button on the Subreport tab of the Properties view to open the Subreport Parameters dialog. Add in the new Parameter or simply do "Copy from Master" to copy the parameters from the Main report

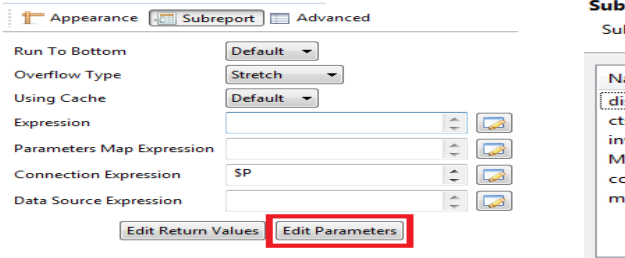

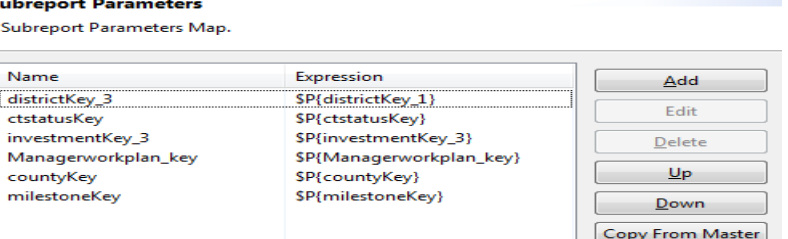

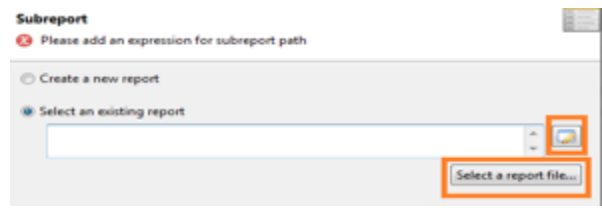

regoUniversity 20

Let Rego be your guide.

- To preview your report inside of Studio you must have a data adapter set. To run the report navigate to the report Design view.
- Select the Preview tab on the bottom .
- The report will try to run based on the data adapter set on the report.

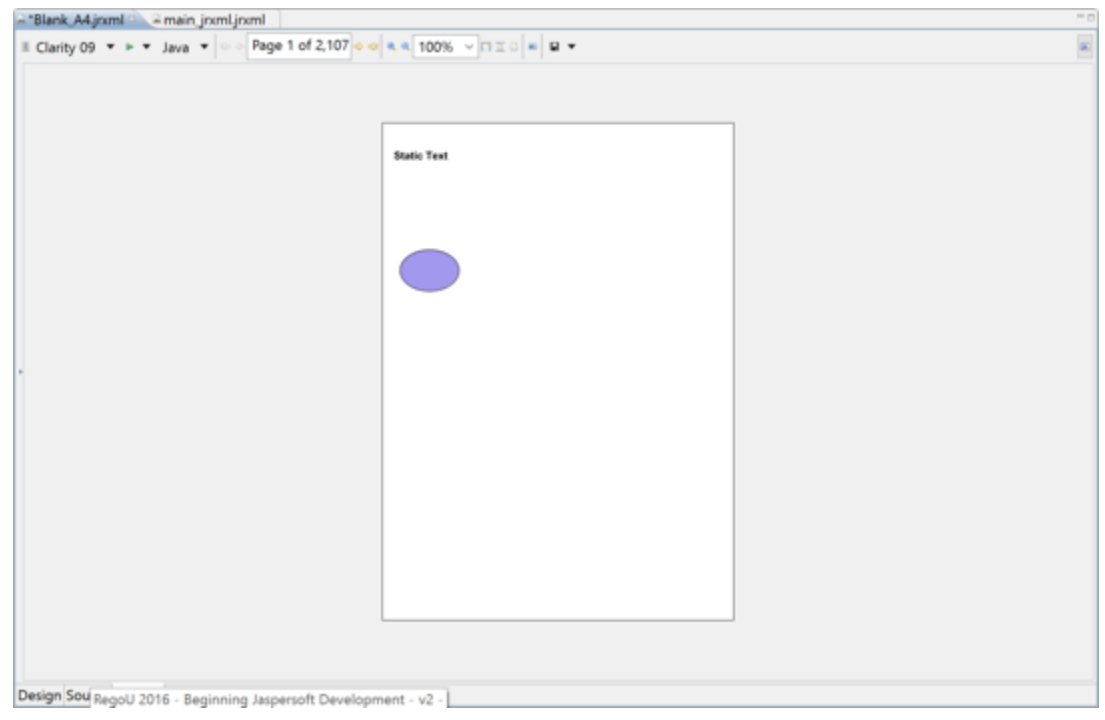

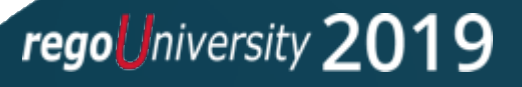

# Part 2: Conclusion –Live Demo

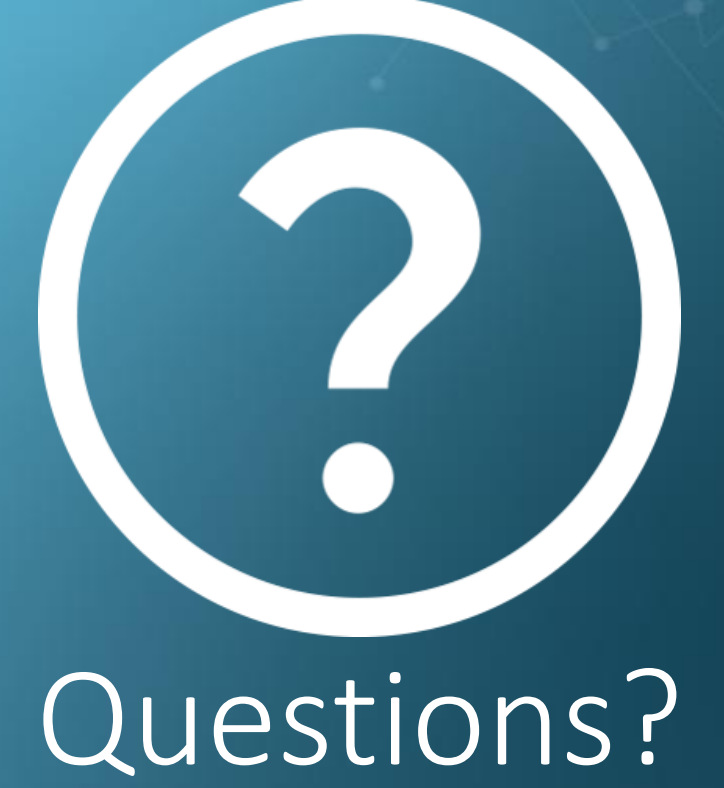

regoUniversity 2019 SAN DIEGO

Let Rego be your guide.

# Part III Agenda

# Advanced Concepts

- Group data on a report
- Modifying the order of data in the report
	- Appearance properties overview
	- Adding an image to your report
- Adding a dynamic image to your report
	- Deploy the report to the server

# Part III: Advanced Concepts

 $\checkmark$  Group details by a field

✓ Modifying the order

 $\checkmark$  Overview of the appearance properties

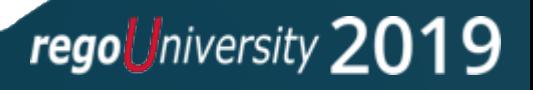

- Grouping data on a report allows the user to have sections on a report based on a certain field or parameter.
- Example: A report needs to see all projects under a certain Project Manager. Instead of a line item for each Investment with the Project Manager on each, it can be grouped.

1.Navigate to the Outline Tab.

2.Right click on the Report (This will be the name of the jrxml).

- 3.Click the Create Group link
- 4.Select a field to group the data by or create an expression which will group the data.

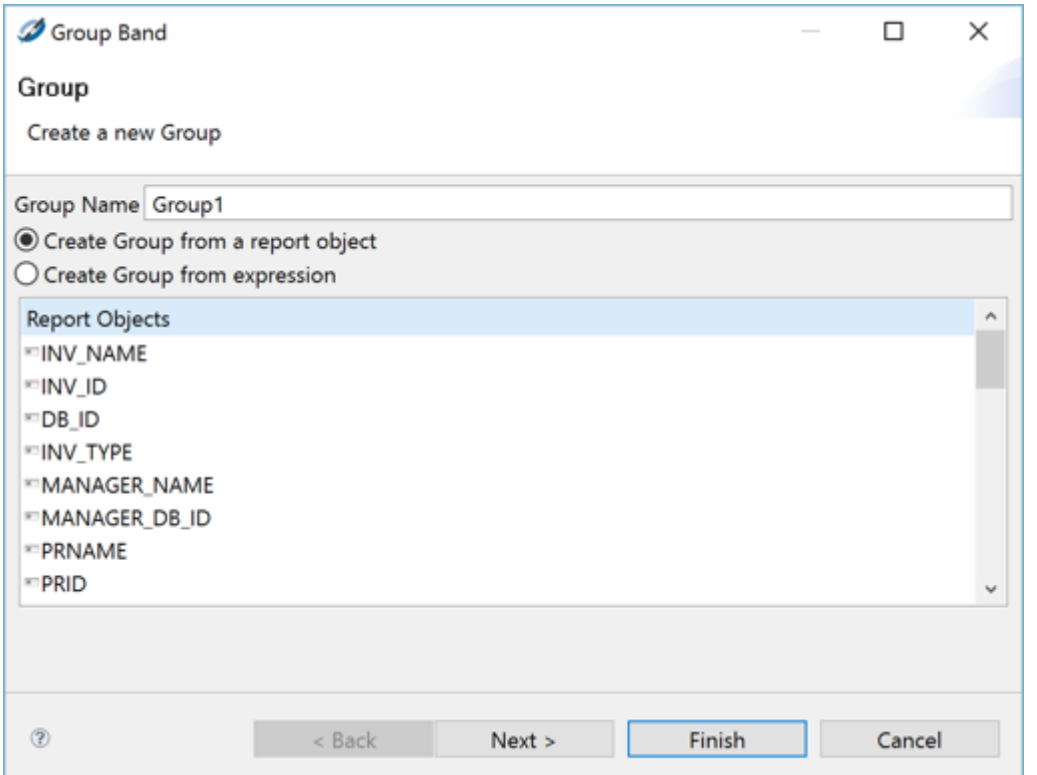

- Modifying the order the data comes in can be done in two ways.
	- 1. Order By in the Query
	- 2. Create an Order By field
- To create an order by field, navigate to the Outline tab and right click on the Sort Fields element. Select the field you want to sort on.
- In the properties of the sort field you can select if it goes by ascending or descending.
- Exercise: Modify the order of your report.

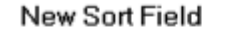

Create a SortField from Field or Variable

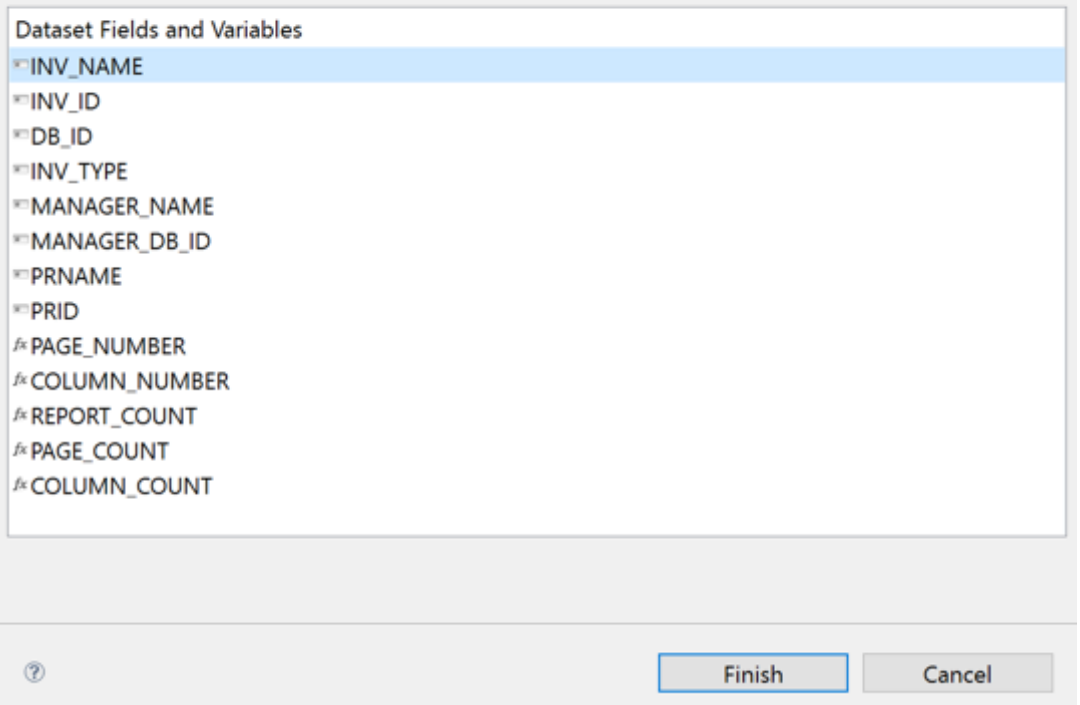

- The appearance properties can be seen on all objects / elements in the system. It has a generic amount of properties that can be changed to modify the appearance of the object.
- To navigate to the appearance properties, right click on the object and select Show Properties.
	- Location: Object position on the report layout.
	- Size: The size of the object.
	- Stretch Type: Determines how the object should act if a section expands.
	- Color: The font color and background color can be set here.
	- Style and Print Details: The style and logic if something should be suppressed is stored here.
	- Print When: The detail overflow which controls if a field goes over the allotted space it can expand itself. The Print When Expression is a boolean expression that determines if the object should be visible or not.

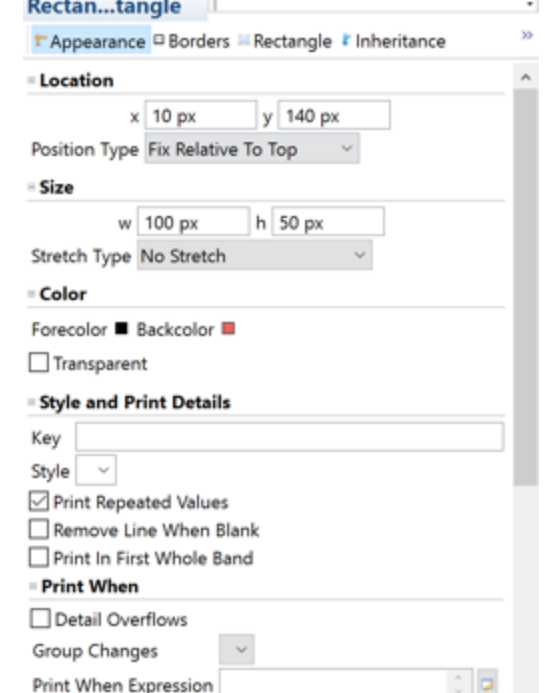

- The user can add images into their reports using the Image object. The image needs to be a local resource stored in the project to be pulled over.
- Recommended approach is exporting the image into the project explorer and dragging it onto the report. The reason this is recommended is because the expression will auto fill itself with the location of the image file.

## **To add an image to your project follow the steps below.**

- 1. Right Click on the Project of the report you want the image to display on and select Import.
- 2. In the Import Wizard click the File System option to import from.
- 3. Find the Image in your file system
- 4. Select the image with a checkbox.
- 5. Confirm the Into Folder is your project report folder.
- 6. Click Finish.
- 7. In the Project Explorer drag over the new image to add to the report.

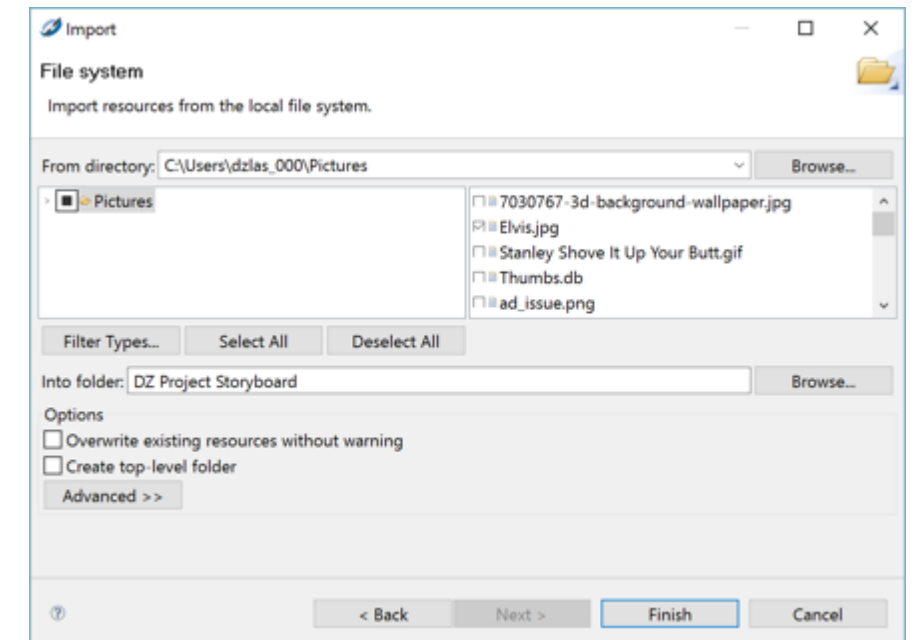

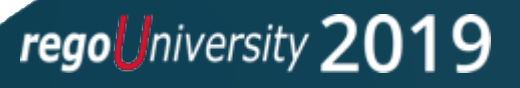

# Part III: Advanced Concepts

✓Add a dynamic image

 $\checkmark$  Adding an Image to the Repository

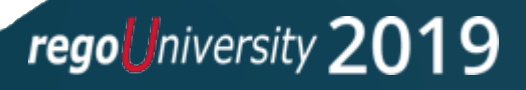

- By adding an image from project explorer the expression is automatically filled out with the path of the image being used. This path however can be changed based on values in the report.
- Two ways to create dynamic images.
	- Using an expression based on a field to determine the path of the image.
	- Using the print when expression on each image to determine if the image should appear.
- Exercise: Add a checkbox image to the report. Using display only based on a Boolean equation on "Is Active".
- Exercise: Based on the days late, show either the green, yellow, or red status indicator from the PPM resource images.
- If an image is going to be used on multiple reports, such as a logo, or a common status indicator, it is best practice to put this into a public folder on the repository.
- Using the repository folder to store the image is also the easiest way to determine the expression to find the image when running the report in Clarity.
- To add the image to the repository and add it to your report, follow the steps below.
	- 1. Navigate to the Repository and Click Add Folder. Name it Custom Images.
	- 2. On the newly created folder, click Add Resource -> File -> Image.
	- 3. In the Image, upload the image you want the report to reference. Note: First look at the CA PPM images to make sure you can use one of their images first.
	- 4. Once the Image is in the repository, navigate back to Studio.
	- 5. In the Repository Explorer, navigate to the Image.
	- 6. Drag the image onto the report.
	- 7. Check the Expression. Notice it points towards a "repo" folder. If you tried running this in Studio, it would fail, but on the report server it will run correctly.

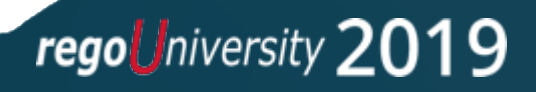

You can also embed image as Base64 text in jasper report. Following are the advantages of it:

- Need not save any image in the repository
- Report loads faster and quicker
- To embed image as Base64 text to your report, follow the steps below.
	- 1. Download the image to your desktop. Go to [Base 64 encoder](https://www.base64encode.net/base64-image-encoder)
	- 2. Upload the image and click on Encode. Copy the generated Base64 text to notepad
	- 3. Open the Studio. Import the Base64 package into the report ( Report →Source tab→ Add the tag: <import value="org.apache.commons.codec.binary.Base64"/> )
	- 4. Drag the image element onto the report. Change the image expression as *new*

*ByteArrayInputStream(newBase64().decodeBase64("<base64text>".getB ytes("UTF-8")))*

**<base64text**> is the generated Base64 text

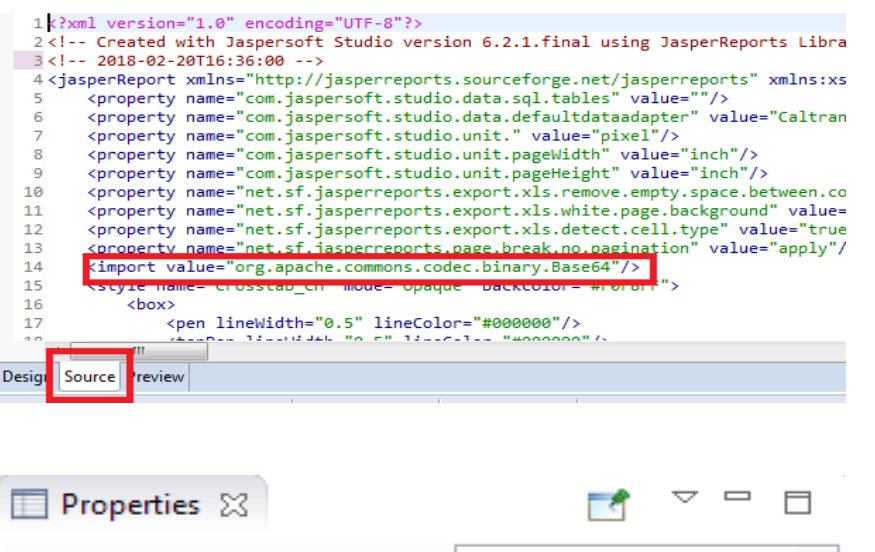

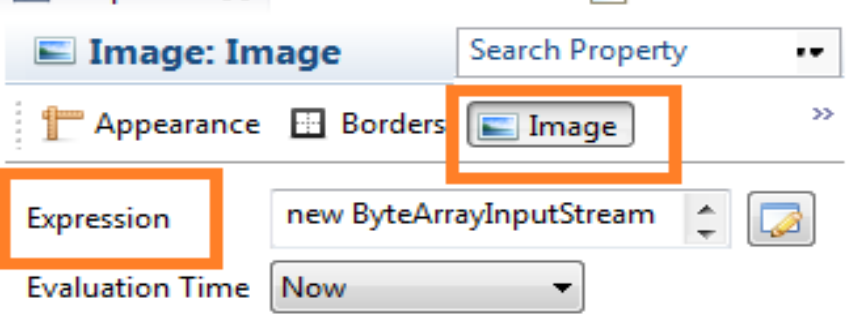

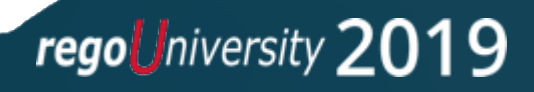

# Part III: Advanced Concepts

✓Deploying a Report

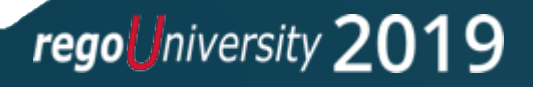

- Deploying a report to a Jaspersoft server is a very seamless and easy process.
	- 1. Navigate to the Repository of the jaspersoft server you want to deploy the report to.
	- 2. Next click the Publish Report Icon in the top right of the report next to Settings.

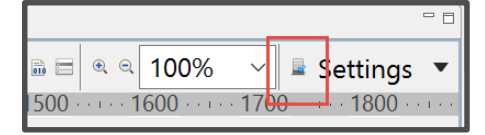

- 3. Navigate to the folder you want to create the report.
- 4. Make sure you have the checkbox "Create Report Unit" checked.
- 5. Name the report Unit what you would name the report.

Note: The id is what will be the name of the file when exported out. Please name appropriately.

- 6. In the Data Source selection, select the data source from repository.
- 7. Click Finish.
- Exercise: Deploy a report to the environment.

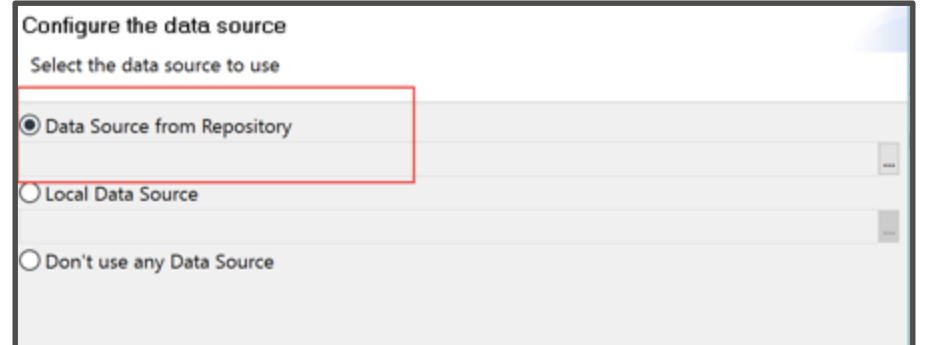

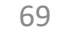

# Part 3: Conclusion –Live Demo

# Questions?

regoUniversity 2019 SAN DIEGO

Let Rego be your guide.

# Part IV Agenda

## Advanced Concepts

- Out of the Box Input Control
- Creating your own Input Control
	- Creating a graph

# Part IV: Advanced Concepts

 $\checkmark$  Add a parameter and input control

✓Create a Graph

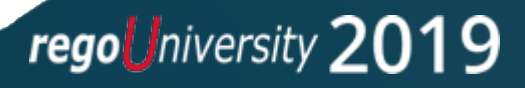
- Input Controls are the way jaspersoft sends parameters between the system and the report. They are external from the report.
- Parameters are variables on a report that allow the user to filter the reports data. These are setup on the report itself.
- There are a lot of out of the box input controls created already. Use these as much as possible.
	- Common: Holds the actual Input Control objects
	- List of Values: Static Values
	- Queries: The queries being used in the Input Controls to populate the options
	- Report Specific: Input Controls used for specific actions in reports.

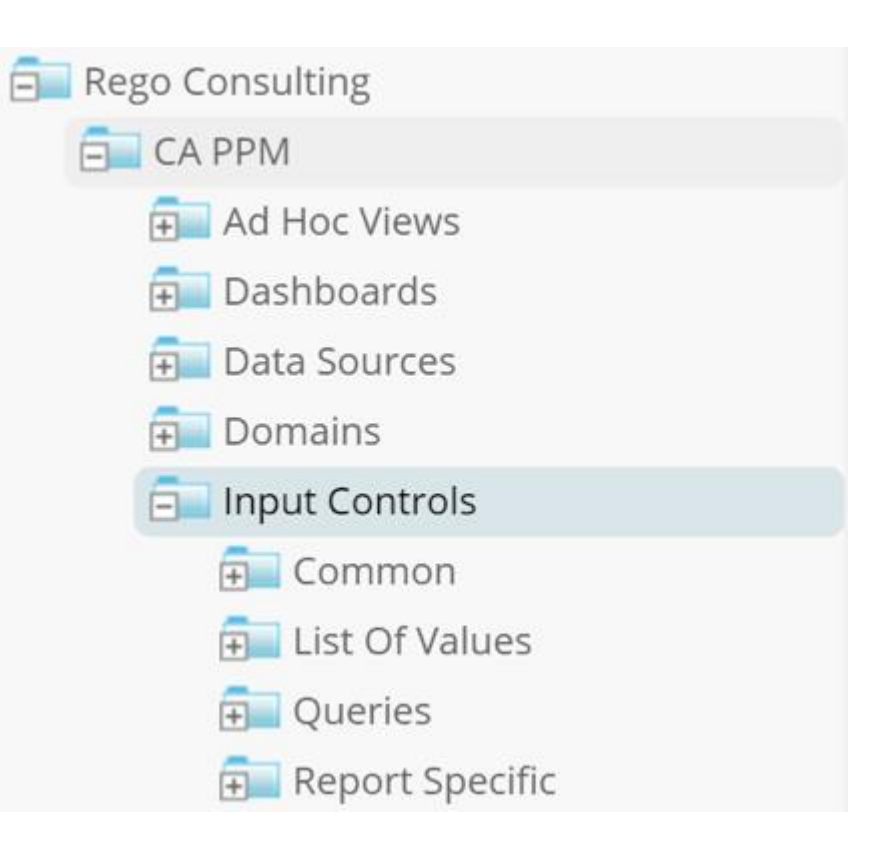

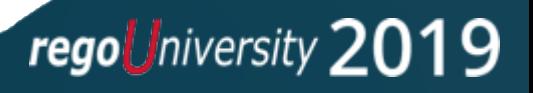

- The following steps should be followed to add an input control to a report.
- 1. Create a parameter in the report. Write down the id that you give the parameter. Note: If the input control is from the out of the box selections, make the parameter id and name the same as the input control's id.
- 2. Modify the query to accept the parameter either using the filter expression tab or directly in the sql.

WHERE (\$X{IN, null, c\_inv\_mgr} OR \$X{IN, main\_q.manager\_id\_key, c\_inv\_mgr}) AND (\$X{IN, null, param\_project\_phase} OR \$X{IN, main\_q.lkp\_project\_phase, param\_project\_phase}) AND (\$X{IN, null, c work status} OR \$X{IN, main g.obj work status, c work status})

3. Add / create the input control in the Report Unit.

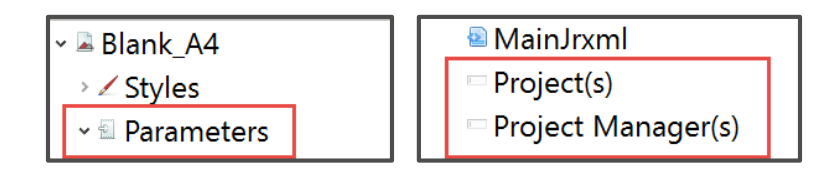

Exercise: Add an out of the box input control for Project Manager.

Exercise: Adding a custom input control to filter for Is Active and Investment.

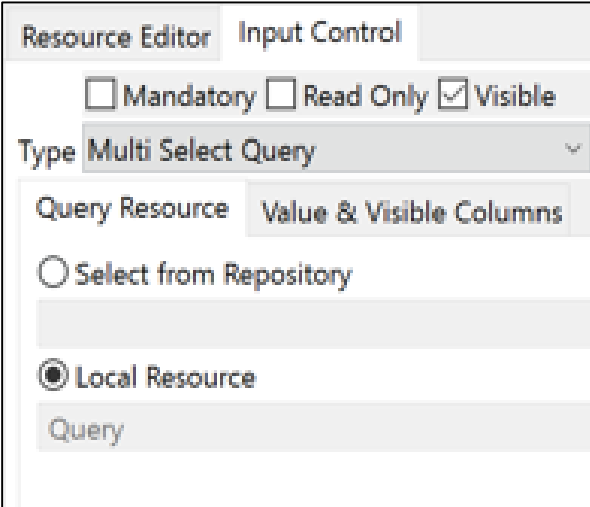

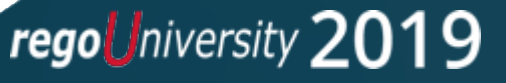

74

- HTML 5 Graphs in jaspersoft are an element similar to a text field but more complex.
- A user can use the master report's query as a data source to populate a graph or utilize creating a new dataset as well.
- The data from the graph can be set to change based on section, page, or even a full report.

#### **To create an HTML 5 Graph, please follow the steps below.**

- 1. Navigate to the Palette
- 2. Drag an HTML 5 graph element from the section Components Pro on to the report.
- 3. Select the type of graph when a dialogue pops up.

Note: This type can be changed at will at anytime.

#### **Part 2 of charts will be going to the Chart Properties and navigating to the data set of the chart.**

- 1. Right click on the Chart and select Edit Chart Properties. Chart Properties tab will appear.
- 2. The Chart properties allows the user to edit various visual properties of the chart.
- 3. Click on the tab Chart Data.
- 4. Chart Data allows the user to configure the data and parameters being sent into the chart.

Reset Type: Determines when the chart should refresh it's data.

Increment Type: Determines what level the chart data is being used at. Most commonly use none.

Sub Dataset: Determines the data set the chart is using. This can use the main report data set or a sub data set.

Note: We will create sub data set's in the advanced jaspersoft class.

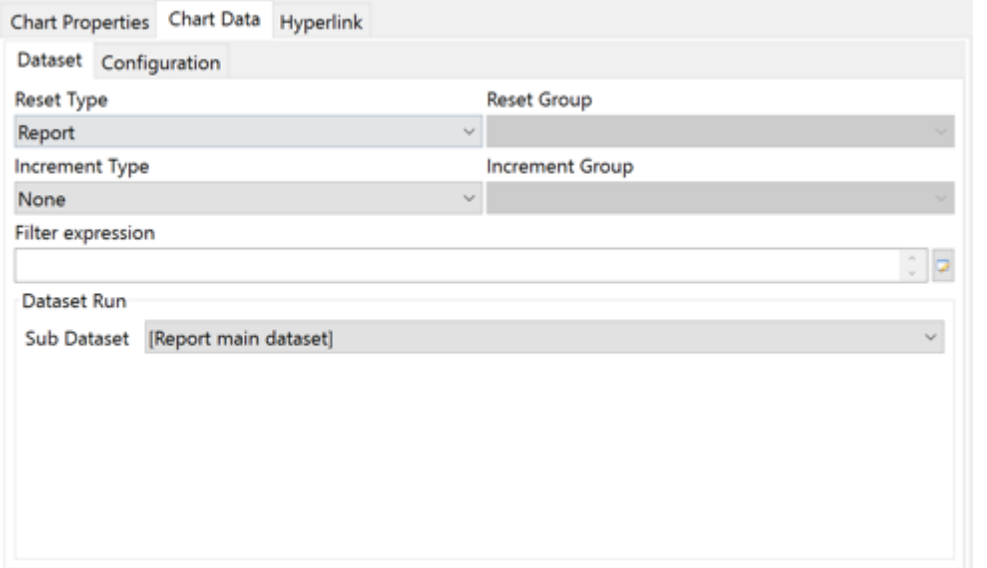

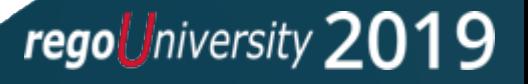

Part 3 of charts will be going over how to populate a Category

- 1. On the Chart Data tab, click the sub tab named Configuration.
- 2. The Categories Levels are the X Axis. You can modify Level 1 or create your own.
- 3. Click the Add button if you want to create a category, or click on the category you want to edit and click the Edit button.
- 4. In the Name field apply a value for the category. Note: Name is just the representation in studio, no affect on the report.
- 5. In the Expression field, apply the field that will represent the category name.
- 6. Depending on the Expression Field's data type, edit the Value Class to represent the field type.
- 7. The Order field orders the categories. This can be set to None if you are already ordering them within the query.

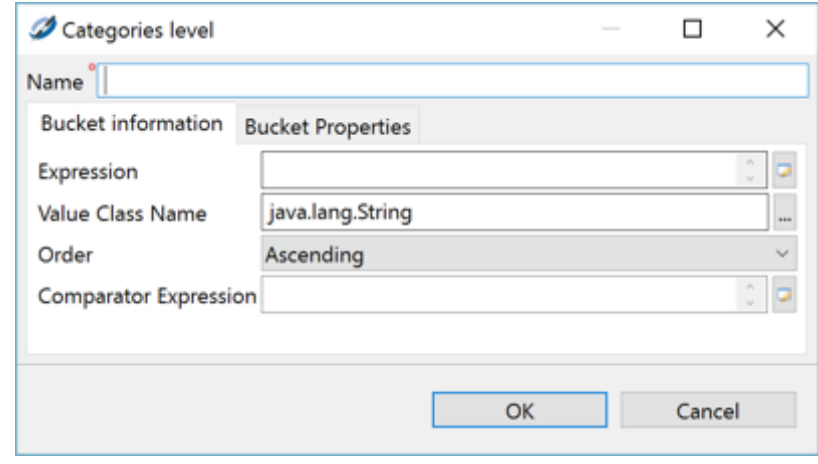

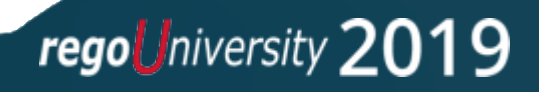

Part 4 of charts will be going over how to populate a measure in the chart.

- 1. On the Chart Data tab, click the sub tab named Configuration.
- 2. The Measures are the Y Axis. You can modify Measure1 or create your own.
- 3. Click the Add button to make your own, or click on the measure you want to edit and click the Edit Button.
- 4. In the Name field apply a value for the category. Note: Name is just the representation in studio, no affect on the report.
- 5. In the Label Expression field, apply either a field that will represent the label of the value, or input a String value of the label. Ex: "Average Posted Timesheet".
- 6. In the Calculation field, select the calculation to be applied on the Valued field. Note: If the data set has already done the calculation, select None.
- 7. In the Value Expression, select the field from the data set to be used as the value for the measure.
- 8. In the Value Class name, select the data type that the field selected in the Value Expression uses.

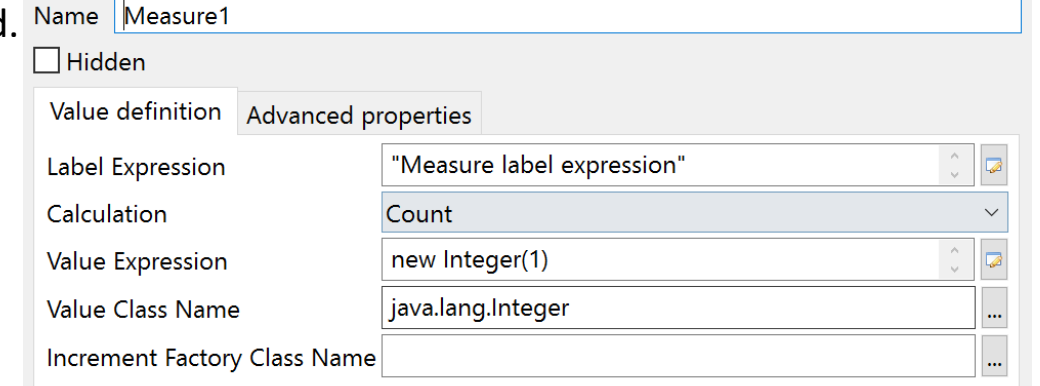

# Questions?

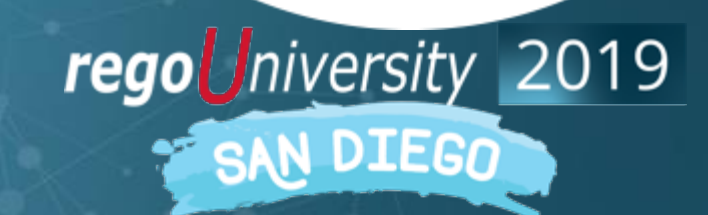

Let Rego be your guide.

## Thank You For Attending regoUniversity

### **Instructions for PMI credits**

- Access your account at pmi.org
- Click on **Certifications**
- Click on **Maintain My Certification**
- Click on **Visit CCR's** button under the **Report PDU's**
- Click on **Report PDU's**
- Click on **Course or Training**
- Class Name = **regoUniversity**
- Course Number = **Session Number**
- Date Started = **Today's Date**
- Date Completed = **Today's Date**
- Hours Completed = **1 PDU per hour of class time**
- Training classes = **Technical**
- Click on **I agree** and **Submit**

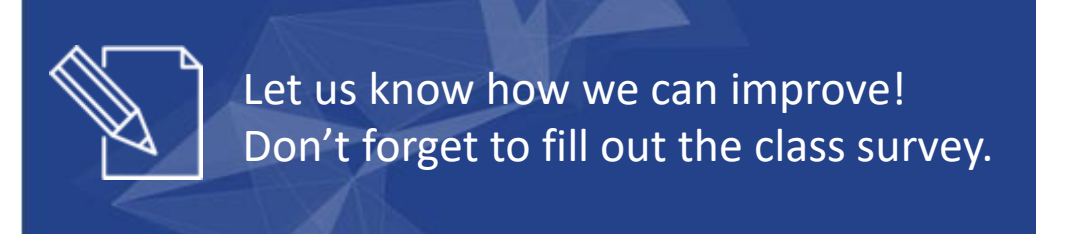

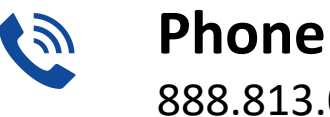

888.813.0444

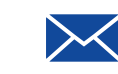

**Email** [info@regouniversity.com](mailto:info@regoconsulting.com)

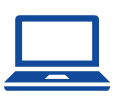

**Website** [www.regouniversity.com](http://www.regoconsulting.com/)

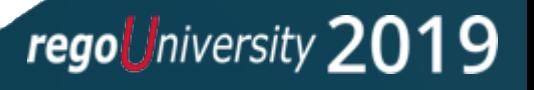